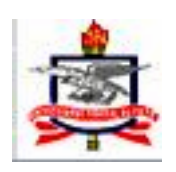

# Universidade Federal do Pará Instituto de Ciências Exatas e Naturais Faculdade de Matemática

# Recursos tecnológicos para acessibilidade virtual de um aluno de Matemática com deficiência visual

Felipe Moraes dos Santos

Belém - Pará 2014

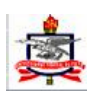

Universidade Federal do Pará Instituto de Ciências Exatas e Naturais Faculdade de Matemática

# Recursos tecnológicos para acessibilidade virtual de um aluno de Matemática com deficiência visual

Trabalho de conclusão de curso apresentado como requisito para obtenção do título de Licenciado Pleno em Matemática pela Universidade Federal do Pará.

Felipe Moraes dos Santos

Orientador

Prof. Msc. João Carlos Alves dos Santos

Belém - Pará 2014

#### Página de Aprovação

O presente Trabalho de Conclusão do Curso de Matemática da Universidade Federal do Pará - UFPA, elaborada por Felipe Moraes dos Santos, sob o título Acessibilidade virtual de um aluno de Matemática com deficiência visual, foi submetida em 22 de Janeiro de 2014 à banca examinadora e obteve conceito: .

Belém - Pará, 22 de Janeiro de 2014

#### Banca Examinadora

Prof. Msc. João Carlos Alves dos Santos (Orientador)

Profa. Dra. Maria Lúcia Harada

Prof. Dr. José Antônio Vilhena

À Elídia

# Agradecimentos

Desejo agradecer em primeiro lugar ao Deus que creio JEOVÁ, por ser sombra protetora em meus caminhos desde meu início de vida.

À minha mãe Elidia, que desde minha tenra idade mostrou-me que a busca por educação é algo indispensável para a formação de um cidadão, e que a qualidade do aluno não depende da instituição de ensino, e sim de seus esforços para atingir seus objetivos.

Ao meu professor orientador João Carlos, pela paciência, dedicação e encorajamento que teve para comigo. Sempre buscando novas idéias e métodos para melhoramento deste trabalho.

Ao Professor Marcos Evandro Lisboa de Moraes pelas excelentes sugestões e revisões dos textos em braille que fazem parte desse trabalho, contribuindo para a melhor qualidade do mesmo.

Ao meu amigo Paulo Henrique, cujo convívio foi de extrema importância, auxiliando-me em diversos momentos em que tive dificuldades com os softwares.

Ao meu colega de curso Pedro, que foi indispensável para a efetivação deste trabalho, por ceder varias horas de seu tempo realizando os testes, para a comprovação de que os softwares atendiam as necessidades de alunos de matemática portadores de deficiência visual.

E finalmente aos meus professores da graduação, aos quais tento me espelhar para me tornar um educador de qualidade.

"Não há ramo da Matemática, por mais abstrato que seja, que não possa um dia vir a ser aplicado aos fenômenos do mundo real". (Lobachevsky)

# Sumário

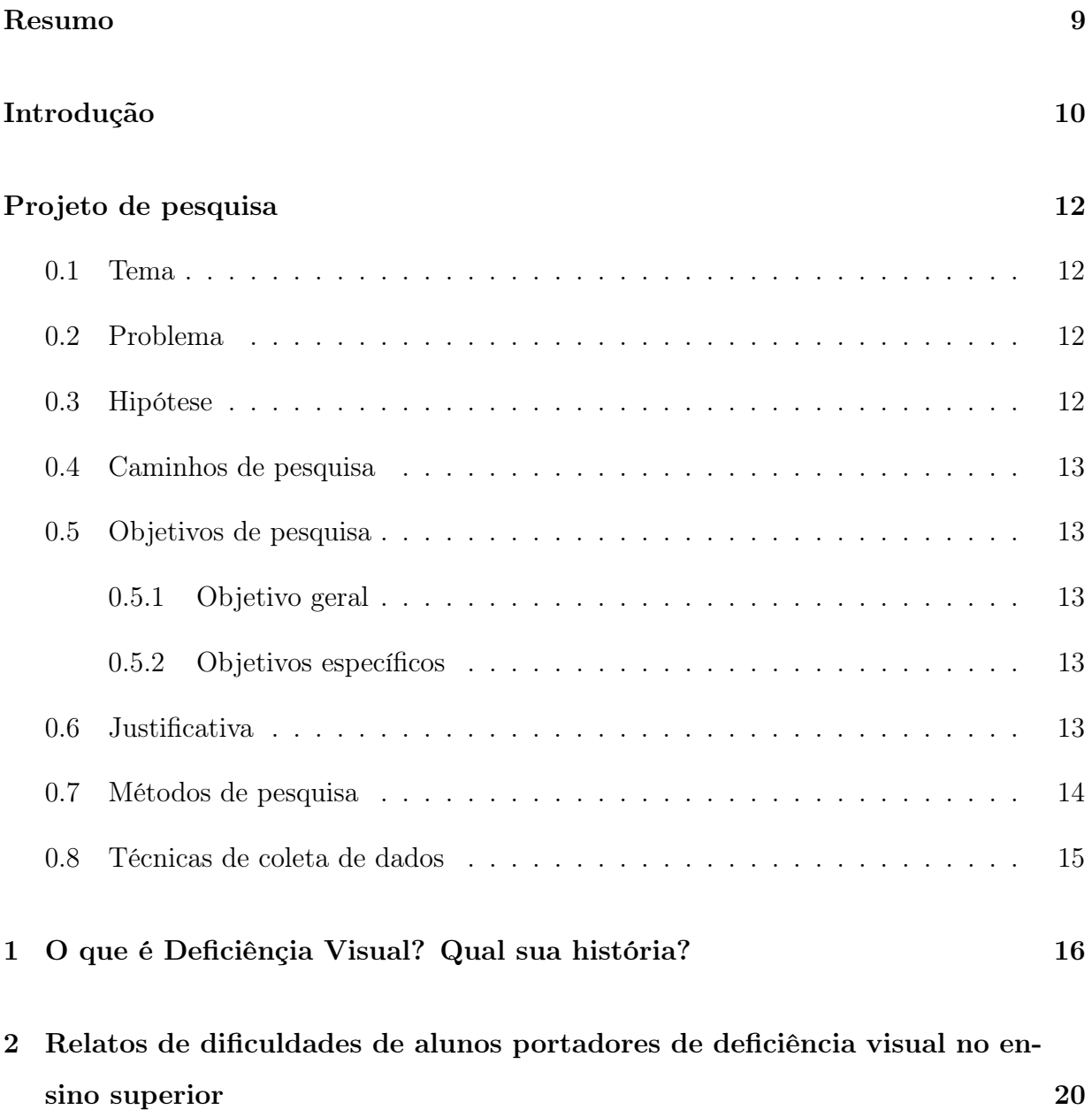

## SUMÁRIO 8

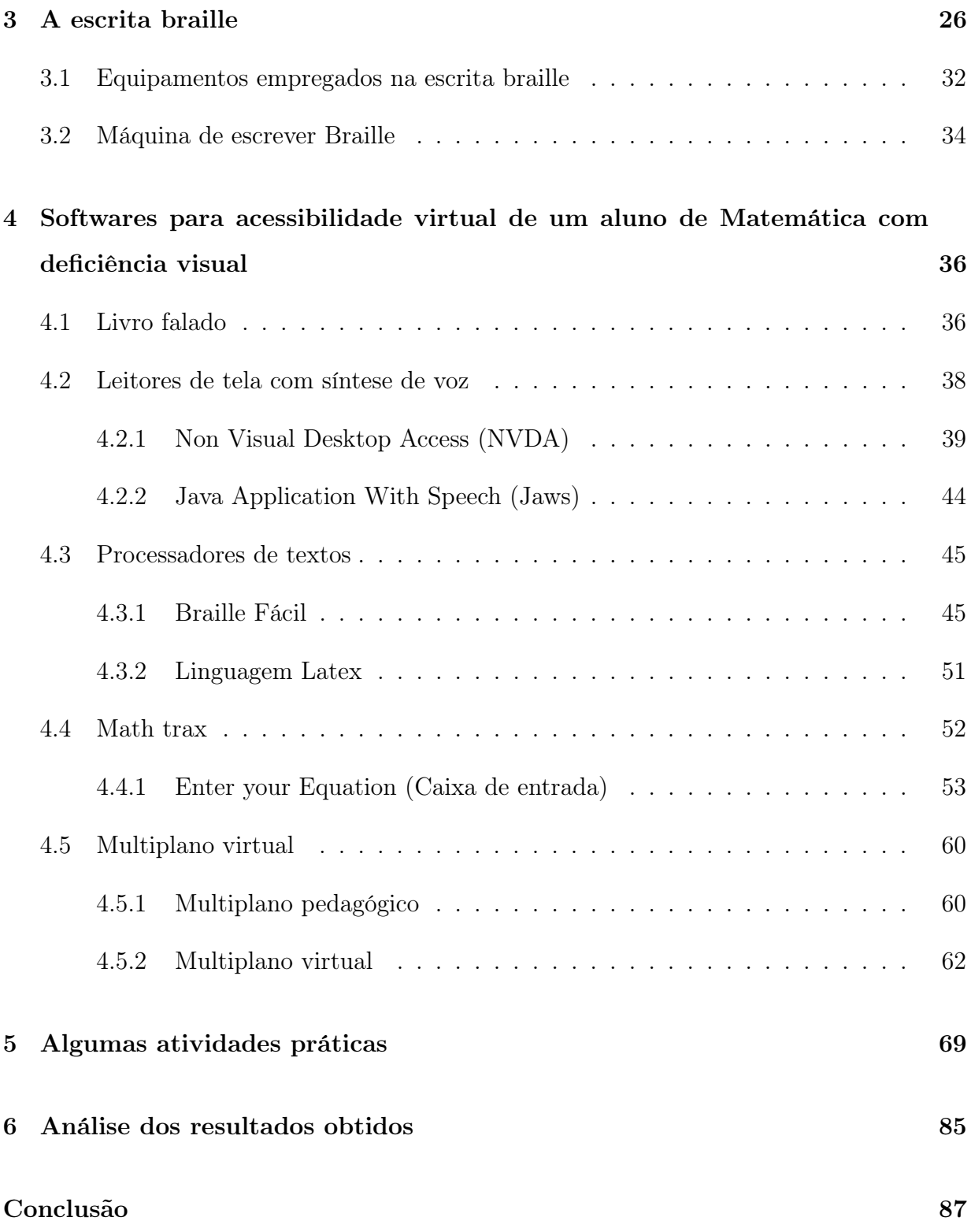

## Resumo

O presente trabalho refere-se ao processo de ensino e aprendizagem de estudantes com deficiência visual no âmbito da matemática de nível superior. O objetivo é que estes estudantes façam uso de softwares que atendam suas necessidades com certa autonomia e propõe a utilização tanto por alunos quanto por professores que tenham a necessidade de preparar materiais específicos para pessoas portadoras de deficiênçia visual. Através das pesquisas verificou-se a existência de alguns softwares (Non Visual Desktop Acess (NVDA), Java Application With Speech (JAWS), Math Trax, Multiplano Virtual e Braille Fácil) voltados como suporte ao ensino de pessoas com deficiência visual e que garantem a realização do estudo em algumas áreas da matemática. Obteve-se como sujeito de pesquisa um aluno deficiente visual graduando em Matemática e concluiu-se que os softwares citados acima garantem certa autonomia a uma pessoa com deficiência visual.

Palavras-chave: Acessibilidade; Deficiência visual; Softwares; Matemática superior.

## Introdução

A pesquisa está compreendida em investigar softwares educacionais que possibilitem o suporte para que professores e alunos produzam materiais táteis e audíveis acessíveis a pessoas portadoras de deficiência visual para o ensino de matemática em um curso de graduação.

Essa temática foi escolhida devido ao número significativo de pessoas portadoras de deficiência visual que estão ingressando no ensino superior. Dentre as preferências dessas pessoas se encontra os cursos de ciências exatas, entretanto por ser uma situação nova no âmbito educacional, as classes docente e discente encontram dificuldades para garantir acessibilidade educacional em certos quesitos.

Para isto, esta pesquisa busca indicar ferramentas que possivelmente possam sanar algumas dificuldades encontradas na graduação em matemática, e tem como pessoa avaliadora um aluno portador de deficiência visual (perda total da visão) ingressante no curso de Licenciatura Plena em Matemática no ano de 2012 na Universidade Federal do Pará.

Não podemos deixar de ressaltar que o presente trabalho busca contribuir, complementar e enriquecer o ensino da matemática básica e superior para portadores de deficiência visual.

Para isto, fez-se necessário inicialmente uma pesquisa em busca da definição científica sobre: O que é considerado deficiência visual? Quais suas classificações? Por conseguinte realizamos a pesquisa histórica sobre a educação para pessoas portadoras de deficiência visual nos períodos antigo e moderno. Em sequência buscamos depoimentos de discentes ingressos em universidades brasileiras e suas dificuldades com relação a acessibilidade edu-

#### SUMÁRIO 11

cacional neste período.

Após este embasamento teórico foi feita a busca por softwares educacionais e a possibilidade de uso para pessoas portadoras de deficiência visual. E para concluir a pesquisa foram realizados testes com os softwares por um aluno portador de deficiência visual do curso de licenciatura plena em matemática para garantir a eficácia da proposta.

Diante destes aspectos, o trabalho encontra-se dividido do seguinte modo:

Inicialmente apresentamos o projeto de pesquisa do trabalho, proporcionando ao leitor a objetividade, e o contexto da pesquisa. No capítulo 1 apresentamos um breve contexto histórico da deficiência visual na sociedade, e definimos o termo deficiência visual. No capítulo 2 apresentamos relatos de alunos portadores de deficiência visual e suas dificuldades para adquirir conhecimento no ensino superior. No capítulo 3 apresentamos a escrita braile, que é reconhecida mundialmente como a forma mais adequada de alfabetização para pessoas portadoras de deficiência visual. No capítulo 4 é apresentado o foco deste trabalho, softwares que proporcionem acessibilidade a alunos portadores de deficiência visual e seus professores. No capítulo 5 apontamos possíveis atividades que possam ser realizadas com os softwares apresentados no capítulo anterior. No capítulo 6 apresentamos a análise dos resultados obtidos, e como ultimo tópico as conclusões a respeito da pesquisa.

# Projeto de pesquisa

### 0.1 Tema

Recursos tecnológicos para acessibilidade virtual de um aluno de matemática com deficiência visual.

## 0.2 Problema

Quais as ferramentas virtuais existentes que podem ser utilizadas ou adaptadas por docentes e discentes para garantir certa acessibilidade a alunos de matemática portadores de deficiência visual no ensino superior?

## 0.3 Hipótese

Com o advento da criação de sistemas computacionais cada vez mais elaborados, acreditamos na existência de softwares educacionais específicos, ou que possam ser adaptados para o público deficiente visual. Tentaremos catalogar e explicar os mais notórios no ensino de matemática que possam ser empregados no ensino superior.

#### 0.4 Caminhos de pesquisa

A pesquisa realizada percorre os caminhos que permeiam o ensino de matemática para alunos portadores de deficiência visual no ensino superior através da acessibilidade virtual. Para melhor abordagem do tema foram traçados objetivos, formuladas perguntar norteadoras e metodologias que pudessem direcionar a investigação da pesquisa.

### 0.5 Objetivos de pesquisa

#### 0.5.1 Objetivo geral

Contribuir para a discussão a cerca de softwares voltados para o ensino de matemática para alunos portadores de deficiência visual no ensino superior, na tentativa de garantir um aprendizado consistente e favorecer a inclusão destes alunos.

#### 0.5.2 Objetivos específicos

Investigar as possíveis dificuldades de alunos portadores de deficiência visual com relação às disciplinas do curso de Licenciatura Plena em Matemática.

Analisar a variedade de softwares de matemática disponíveis, que possam ser adotadas por discentes e pessoas portadoras de deficiência visual para a construção do aprendizado em matemática.

## 0.6 Justificativa

No ano de 2012, houve o ingresso do aluno Pedro Michel Platini de Assis Gomes, portador de deficiência visual (perda total da visão), no curso de licenciatura plena em matemática. No seu primeiro ano de graduação, foi percebido o maior grau de dificuldade na comunicação professor-aluno nas disciplinas: Geometria Plana, Laboratório de ensino

#### 0.7 Métodos de pesquisa 14

de Geometria Plana, e Informática e Matemática. Por serem disciplinas que envolvem construções geométricas na lousa e utilizando softwares, houve a necessidade de novos aparatos no ensino que eram desconhecidos pelos professores e o aluno.

É importante destacar que a dificuldade que estava sendo enfrentada angustiava os docentes, como afirma o professor João Carlos Alves do Santos que é o professor da disciplina informática e matemática "Era uma terra que eu não sabia direito onde pisar, a inclusão de um aluno portador de deficiência visual em uma turma de matemática é algo muito complicado". E o estudante Pedro Michel compartilhava do mesmo sentimento "Nas aulas de informática, em que é necessária a digitação no editor de texto Latex e as construções no software Geogebra, eu não possuo aproveitamento, pois o laboratório não possui recursos para que eu possa ter acesso aos programas utilizados".

Essas dificuldades motivaram a investigar possíveis softwares que pudessem ser adaptados aos que já eram utilizados no ensino de matemática, ou que foram desenvolvidos para o ensino de matemática para pessoas portadoras de deficiência visual, que pudessem sanar os desafios enfrentados neste processo de ensino.

### 0.7 Métodos de pesquisa

Este trabalho se baseia em três métodos de pesquisa, o primeiro é a pesquisa histórica consistindo na investigação de fatos e acontecimentos ocorridos no passado que influenciaram a sociedade contemporânea a respeito da deficiência visual. A segunda se trata da pesquisa exploratória onde tentamos tornar o problema explicito, envolvendo o levantamento bibliográfico através de entrevistas com pessoas portadoras de deficiência visual que tiveram experiências práticas com o problema. Envolvemos principalmente a pesquisa bibliográfica elaborada a partir de materiais já publicados em livros artigos e sites da internet.

## 0.8 Técnicas de coleta de dados

Serão utilizados neste trabalho entrevista gravada com o aluno Pedro Michel na qual tentaremos buscar quais dificuldades ele enfrenta atualmente nas disciplinas Informática e Matemática, Geometria Plana e Laboratório de ensino de Geometria Plana.

Realizaremos também um questionário com os professores das respectivas disciplinas para que possamos compreender suas dificuldades no ensino deste aluno e as sugestões para o engrandecimento deste trabalho.

# Capítulo 1

# O que é Deficiênçia Visual? Qual sua história?

A construção da sociedade necessita também das mudanças com relação a linguagem. Na linguagem expressamos, voluntariamente ou involuntariamente, o respeito em relação às pessoas. Com a difusão do conhecimento que ocorre nas últimas décadas, temos o uso de novas expressões, que muitas vezes acredita-se que seu sentido abranja somente um estilo de pessoa, porém pesquisando profundamente vemos que se aplica a vários casos, dentre essas expressões temos o termo "pessoa portadora de deficiência visual".

Ao longo dos anos, os termos que definem a deficiência visual foram adequando-se à evolução da ciência e da sociedade. Atualmente, o termo utilizado, "pessoa com deficiência visual", faz parte do texto aprovado pela Convenção Internacional para Proteção e Promoção dos Direitos e Dignidades das Pessoas com Deficiência, aprovado pela Assembleia Geral da ONU, em 2006 e ratificada no Brasil em julho de 2008. <sup>1</sup>

De acordo com Mazzillo <sup>2</sup>, para muitos o termo deficiente visual é somente aplicado a pessoa cega, entretanto esta expressão refere-se a uma situação de diminuição da resposta visual, em virtude de causas congênitas ou hereditárias, mesmo após tratamento clínico ou

<sup>&</sup>lt;sup>1</sup>Câmara dos deputados. Projeto de lei N.º 7.081 - 2014. pág 4. Disponível em:<www.camara.gov.br/proposicoesWeb/prop> Acesso em: 13 Dez.2013

<sup>&</sup>lt;sup>2</sup>MAZZILLO, Ida Beatriz. **Dosvox o que voce deseja?.** NCE/UFRJ - 2010. Pág 4

cirúrgico e uso de óculos convencionais. Ou seja, este termo não significa, necessariamente, total incapacidade para ver, e sim engloba prejuízos dessa aptidão a níveis incapacitantes para o exercício de tarefas rotineiras.

O Instituto Benjamin Constant informa que deficiência visual é uma categoria que inclui pessoas cegas e pessoas com visão reduzida. Na definição pedagógica, a pessoa é cega, mesmo possuindo visão subnormal, quando necessita da instrução em braile; a pessoa com visão subnormal pode ler tipos impressos ampliados ou com auxílio de potentes recursos ópticos <sup>3</sup> .

Na medicina duas escalas oftalmológicas ajudam a estabelecer a classificar grupamentos de deficiências visuais: a acuidade visual, ou seja, aquilo que se enxerga a determinada distância, e o campo visual, que é a amplitude da área alcançada pela visão. Esta classificação ocorre de acordo com a intensidade da deficiência, temos a deficiência visual leve, moderada, profunda, severa e perda total da visão. De acordo com comprometimento de campo visual, temos o comprometimento central, periférico e sem alteração. Uma pessoa é considerada cega se corresponde a um dos critérios seguintes: a visão corrigida do melhor dos seus olhos é de 20/200 ou menos, isto é, se ela pode ver a 20 pés (6 metros) o que uma pessoa de visão normal pode ver a 200 pés (60 metros), ou se o diâmetro mais largo do seu campo visual sub entende um arco não maior de 20 graus, ainda que sua acuidade visual nesse estreito campo possa ser superior a 20/200. Esse campo visual restrito é muitas vezes chamado "visão em túnel"ou "em ponta de alfinete". Nesse contexto, caracteriza-se como indivíduo com visão subnormal aquele que possui acuidade visual de 6/60 e 18/60 (escala métrica) e/ou um campo visual entre 20 e 50<sup>o 4</sup>.

É imprescindível afirmar que, a pessoa entitulada com deficiência visual não implica ser totalmente cega, e sim que ela está dentro de uma das sub classes citadas anteriormente, podendo ter perda de visão leve, moderada, profunda, severa. Podemos considerar que a classe deficiência visual se divide em duas subclasses que são cegueira e baixa visão.

<sup>3</sup>Revista Benjamin Constant.2002

 $4$ **Deficiência visual.** Disponível em:  $\langle \text{http://adefuberlandia.blogspot.com.br/2009-08-05-} \rangle$ archive.html>. Acesso em: 13 Dez.2013

Com o conceito esclareçido sobre o que é deficiençia visual podemos agora mergulhar no contexto histórico a respeito deste tema e que nos ajudaram a entender o processo de ensino utilizado hoje.

No decorrer do desenvolvimento da humanidade houve sempre a necessidade de transmissão de conhecimento, e a busca por métodos de ensino acessível para os membros das sociedades. Porém, pessoas que apresentavam diferenças aos padrões comuns da humanidade eram descriminadas e exluidas. Segundo o autor Sassaki <sup>5</sup> (1991) no século XIV as pessoas com deficiência eram totalmente excluídas da sociedade, mortas ou abandonadas e tidas como incapazes de serem educadas, sendo excluídas até do convívio familiar.

Seguindo essa ideologia no Brasil, antes de 1854 indivíduos com algum tipo de deficiência eram excluídos do processo de transmissão e busca do conhecimento, tratados como mendigos ou colocados em casas de repouso<sup>6</sup>. No Pará, especificamente em Belém, existia a Hospital de Mendicidade onde habitavam pessoas com vários tipos de deficiência e mendigos da época. <sup>7</sup>

O desenvolvimento das sociedades (esclarecimento intelectual) provocou uma maior aceitação de pessoas deficientes devido o aparecimento de novos pensamentos e mentalidades<sup>8</sup>. Um marco desta época foi o regresso de Benjamim Constant da Instituição Real para Jovens Cegos, em Paris, trazendo com sigo as técnicas para o ensino de pessoas com deficiênçia visual.

O atendimento às pessoas com deficiência visual no Brasil teve início na época do império, com a criação do Imperial Instituto dos Meninos Cegos (IIMC), em 17 de Setembro de 1854, conheçido hoje mundialmente como Instituto Benjamin Constant (IBC)<sup>9</sup>. O

<sup>5</sup>SASSAKI, Romeu Kazumi. Inclusão. Construindo uma sociedade para todos. WVA, 1991.

Pessoas com Deficiência. Disponível em: <http://www.bengalalegal.com/asprimeiras-historia-pcd>. Acesso 23 Out. 2013

<sup>7</sup>RBA Repórter, Documentário.Belém na época da borracha. 2009.

<sup>6</sup>LANNA JÚNIOR, Mário Cléber Martíns.As Primeiras Ações e Organizações Voltadas para as

<sup>8</sup>OLIVEIRA, Marta Ferreira de AlmeidaEducação Inclusiva e o Ensino da Matemática Básica Para Portadores de Deficiência Visual.2008. Pag 11.

<sup>9</sup>Museu Benjamin Constant. Disponível em:< http://museubenjaminconstant.blogspot.

com.br/2013/05/.> Acesso em: 23 Out. 2013

IIMC funcionava como internato, inspirado nos preceitos do ideário iluminista e tinha como objetivo central inserir seus alunos na sociedade brasileira, ao fornecer-lhes o ensino das letras, das ciências, da religião e de alguns ofícios manuais <sup>10</sup>. Assim as pessoas com deficiência visual tiveram a iniciação à educação, porém em instituições ditas especializadas. Também foi criado o Imperial Instituto dos Surdos Mudos (IISM) e novas organizações para outras deficiências, como também foram criadas novas leis e parâmetros curriculares prevendo a inclusão, e desse modo a educação inclusiva deixou de ser tratada por instituições especiais e passou a ser mesclada com a educação publica nacional. De acordo com a Constituição da Republica do Brasil de 1988 <sup>11</sup>, é garantido o direito escolar para todos, e tem como principio: Acesso aos níveis mais elevados do ensino, da pesquisa e da criação artística, segundo a capacidade de cada um. Baseado nessas idéias a escola foi, e ainda é, um grande aliado na luta pela inclusão social de pessoas com deficiência.

<sup>10</sup>LANNA JÚNIOR, Mário Cléber Martins. História do Movimento Político das Pessoas com Deficiência no Brasil-2010. Pág 23.

<sup>11</sup>Constituição do BRASIL. 1998.

# Capítulo 2

# Relatos de dificuldades de alunos portadores de deficiência visual no ensino superior

A inclusão de deficientes visuais nas escolas ainda enfrenta desafios, entre eles está a falta de materiais didáticos apropriados, infraestrutura, e profissionais com instrução para atender a necessidade de um portador de deficiência visual, é comum ouvir a seguinte frase dita por deficientes visuais "É preciso superar dificuldades para garantir presença".

De acordo com o Censo realizado pelo Instituto Brasileiro de Geografia e Estatística (IBGE) no ano 2000, havia 16,6 milhões de brasileiros com algum tipo de deficiência visual e 150 mil eram cegos. Em 2003 apenas 25 mil estudavam, entretanto o numero triplicou em 2009<sup>1</sup> .

A seguir faremos alguns relatos das dificuldades encontradas por estudantes com deficiência visual no ensino superior e as formas buscadas para superar estas dificuldades.

Cristiana Cerchiari, 35 anos, professora de língua estrangeira, atualmente aluna  $1$ Inclusão de deficientes visuais em escolas ainda é desafio. Disponível em  $\langle$ http://www.prograd.uff.br/sensibiliza/incluC3A3o-de-deficientes-visuais-em-escolas-ainda-C3A9desafio>. Acesso em 26 Dez. 2013

do mestrado em educação na universidade de São Paulo, é visual desde nascença. Porém isto não impediu seu progresso nos estudos. Na escola particular em que cursou a educação básica, teve acesso a materiais voltados para deficientes e teve apoio psicopedagógico. Isto ajudou na decisão de qual curso deveria se inscrever no vestibular.

Ao ingressar na faculdade de letras começou varias amizades com os colegas de turma, professores e funcionários. A primeira dificuldade que teve foi na disciplina de informática, para estudar com a mesma independência que os outros alunos ela precisaria de um CD-ROM no laboratório, mas a faculdade se negou a atender esse pedido. Outra dificuldade foi o material didático que não estava disponível em Braille. Para resolver esse problema ela contou com ajuda de sua tia, que lia os livros enquanto Cristiana datilografava em sua maquina Braille, graças a essa iniciativa a aluna conseguiu seu diploma e continuou a se dedicar mais ainda.

Cristiana afirma que seriam necessárias varias ferramentas nas universidades para que os deficientes visuais possam ser independentes tais como: Piso podo tátil que facilita o acesso a diversas áreas, semáforos sonoros em frente as universidades, livros em Braille.

> "Só assim poderemos combater, desconstruir e finalmente derrubar as barreiras atitudinais, felizmente menos numerosas na minha vida do que as experiências positivas"

Cristiana relata que todas as pessoas portadoras de deficiência devem participar e interagir em todos os espaços possíveis e imagináveis, dentro e fora de associações para deficientes <sup>2</sup>.

Geofilo Ferreira Moraes, 31 anos, psicólogo, nasceu com glaucoma congênito o tornando uma pessoa com baixa visão, aos 15 anos perdeu totalmente a visão. No inicio de seus estudos teve preconceito com a escrita Braille e o uso da bengala.

<sup>2</sup>CERCHIARI, Cristina. Universidade e deficiência visual - Cegueira. Disponível em <http://www.livroacessivel.org/universidade-acessivel-cristiana.php>. Acesso 24 Out 2013.

"O principal sentimento que tinha era vergonha de estar nesta situação, de andar nas ruas de bengala, e imaginava as pessoas me olhando e me chamando de ceguinho ou coitadinho"

Passado o período da educação básica Geofilo decidiu prestar vestibular para o curso de Psicologia na Universidade do Sul de Santa Catarina (UNISUL), ingressando no ano de 2005.

Durante a faculdade não teve muitos problemas de adaptação, pois a UNISUL possui um programa de acessibilidade que cuida dos materiais e apóia aos alunos que são pessoas com deficiência. Na primeira fase na faculdade ainda utilizava Braille, depois Geofilo aprendeu a utilizar o leitor de tela Jaws ampliando seus conhecimentos. As estagiárias do projeto de acessibilidade scanneavam os textos, faziam as correções e enviavam por e-mail.

Hoje Geofilo busca colocação profissional no mercado de trabalho, e tem confiança que conseguirá se realizar como profissional. Esta é mais uma etapa da vida que tem de vencer e não tem dúvida que vencerá, nem que demore um pouco. Ele afirma "Dificuldades estão presentes no dia a dia, o importante é não pararmos nestas. Vou continuar seguindo em frente, buscando realizar meus objetivos e criando outros, a vida continua!"<sup>3</sup>.

Liliane Vieira Moraes, Graduada e Mestre em Ciências sociais pela Universidade Federal do Pará (UFPA), analista em Ciência e Tecnologia do Conselho Nacional de Desenvolvimento Científico e Tecnológico (CNPq).

Por consequência de um glaucoma adquiriu cegueira total que a impossibilita de ler obras em papel e a tela do computador sem auxilio de programas adaptados, a cegueira só não a impossibilitou de estudar, chegando assim ao ensino superior.

Seu ingresso no curso de ciências sociais foi cercado por inúmeras curiosidades, tanto suas, para saber mais sobre a grade curricular do curso; quanto por parte dos colegas, que

<sup>3</sup>MORAES, Géofilo Ferreira. Depoimento. Disponível em <http://www.vidamaislivre.com.br/contesua-historia/historia.php?id=3568/geofilho-ferreira-moraes>. Acesso em 24 Out. 2013

ficavam admirados em constatar uma pessoa cega aprovada no 6<sup>o</sup> lugar de um curso que teve 80 aprovados, sendo 79 deles sem deficiência.

As primeiras dificuldades que a aluna teve na universidade foi quanto à acessibilidade dos textos, que não eram em formato digital ou em braille, e a incredulidade inicial dos colegas no que diz respeito ao meu desempenho nos trabalhos em equipe. Quanto a dificuldades ao acesso a textos Liliane contava com a ajuda de sua mãe, que escaneava seus materiais de estudo. Para se incluir no curso entrou em contato com os professores, para que eles conhecessem suas dificuldades e possibilidades, bem como para que interviessem junto aos alunos, para formarem equipes com ela.

Com relação ao apoio da Universidade, quando Liliane estava no 3° ano da graduação (em 2003) era a única aluna cega da universidade, ela solicitou uma reunião com a reitoria, envolvendo ex-alunos com deficiência visual, uma associação de pessoas com deficiência e a direção da escola estadual especializada José Álvares de Azevedo. Nessa reunião, apresentou um documento contendo às principais dificuldades e necessidades, tanto no que tange à acessibilidade, quanto aos aspectos atitudinais de professores, recursos pedagógicos etc. Por meio dessa intervenção conseguiu duas bolsistas para a seção braile da biblioteca central da universidade, as quais, juntamente com a bibliotecária, trabalhavam na reprodução de textos para o braile e para o formato digital.

> "Para que a Universidade tivesse sido mais amigável e inclusiva na minha chegada, os dirigentes poderiam ter promovido alguma intervenção a caráter atitudinal, uma vez que por lá já haviam passado alunos cegos em outros cursos como Letras, Psicologia, Direito e Biblioteconomia. Também poderiam ter mantido atualizados os programas com sintetizadores de voz, instalados no período em que estes alunos cursaram suas graduações. Poderiam, por fim, terem preparado o calçamento mais adequado em todo o campus universitário, uma vez que alunos cegos já transitavam por lá"

Desse modo Liliane enfatiza a necessidade de participação dos alunos com deficiência nas discussões sobre qualquer forma de política, projeto ou ações a serem pensadas ou implantadas visando à acessibilidade, de participação dos alunos com deficiência nas universidades <sup>4</sup>

Pedro Michel Platini de Assis Gomes, 29 anos, graduando (2012) no curso de licenciatura plena em matemática na Universidade Federal do Pará (UFPA). Devido a um glaucoma possui cegueira total desde 2009.

Ao ingressar no curso de matemática Pedro não sentiu dificuldades no espaço físico, pois a universidade já possuía piso podo tátil que facilita a locomoção de pessoas com deficiência visual. A primeira dificuldade que encontrou foi a desconfiança dos alunos e professores quanto a ter um aluno com deficiência visual em sala.

Especificamente na disciplina de informática, Pedro enfrentou dificuldade por não ter leitor de tela no seu computador compatível com os softwares utilizados na disciplina. Tornando-se ouvinte em uma disciplina em que a parte prática é evidente.

> "Ficava aquele clima chato, todos os alunos realizando suas atividades e eu não podia fazer porque não tinha acesso a ao programa que estava sendo ministrado em aula"

Outra dificuldade que Pedro enfrenta, é a falta de bibliografia em braille voltada para matemática na instituição. Nas aulas presenciais o professor indica fontes para estudo, muitas das quais não estão disponíveis em braille.

O que mantém o intuito de prosseguir do estudante são as mudanças que estão ocorrendo na UFPA, e o incentivo que vem dos professores, que buscam novas metodologias de ensino para a melhor compreensão do aluno.

Marcelo Pimentel, foi estudante do curso de informática na Universidade Federal do Rio de Janeiro (UFRJ), por ser portador de deficiência visual ele sentia grandes

<sup>4</sup>MORAES, Liliane VieiraUniversidade e deficiência visual - Cegueira Disponível em:<http://www.livroacessivel.org/universidade-acessivel-liliane-vieira-moraes.php>. Acesso em:24 Out. 2013

dificuldades em estudar matérias que dependiam diretamente do uso do computador, pois sempre necessitava de alguém para ajudá-lo. No decorrer de sua graduação Marcelo teve acesso ao Sistema Federal de Processos de Dados (SERPRO), neste espaço havia deficientes visuais que utilizavam o computador por meios de hardwares com linguagem em inglês. Com a ajuda do professor Antônio Borges criou-se um grupo de pesquisa no qual Marcelo era integrante e começou a produzir um software em português para que os alunos não precisassem obrigatoriamente aprender um novo idioma. Devido algumas estagnações técnicas seus estudos foram parados tendo a volta ao projeto somente um ano depois.

Quando Marcelo começou a cursar a disciplina de Computação Gráfica, o professor, ao vê-lo sempre dependendo de um colega para acessar o computador, começou a se interessar pelo programa que permitiria acessibilidade digital.

Com o desenrolar da pesquisa, o professor Antônio Borges foi adquirindo material que dava suporte ao experimento, ajudando no projeto. Com isso Marcelo conseguiu desenvolver um programa de edição de texto simples e completo, que tinha como única restrição a leitura soletrada. Com a ajuda de outros alunos voluntários se foi feito melhorias e construíram o primeiro sintetizador de texto em português brasileiro. O programa foi batizado com o nome DOSVOX e tornou-se uma interface padrão que originou outros 100 programas que existem atualmente. Este programa foi uma importante colaboração para o ensino dos deficientes visuais, e ajudou que Marcelo conseguisse terminar seu curso. <sup>5</sup>

 $5$ <www.intervox.com.br>

# Capítulo 3

## A escrita braille

O método pioneiro na educação de pessoas portadoras de deficiência visual que se tem notícia ocorreu em 1580, no território de Roma, quando letras do alfabeto Romano foram gravadas em baixo relevo sobre placas de madeira para que pessoas com deficiência visual pudessem ter acesso a espaços comuns. No século XVII foi criado pelo General Barbier, códigos que representavam silabas, estas eram feitas por saliências em madeira, este método foi útil na comunicação entre as tropas no periodo noturno evitando chamar atenção do inimigo. Utilizando a idéia similar, o fundador da Instituição Real para Jovens Cegos, em Paris, Valentin Hauy (1745 - 1822) introduzira um sistema especial de alfabetização, no qual eram impressas letras de fôrma em papelão, e assim reconhecidas pelos contornos. Finalmente em 1824 o Francês Louis Braille utilizando os conhecimentos adquiridos criou o método de escrita utilizado até hoje, o Braille <sup>1</sup> .

A escrita Braille é formada por pontos que são prenssados em papel especial, criando relevos, e por meio de arranjos combinatórios dão origem ao alfabeto.

Em 1852 esta escrita foi oficializada pelo governo Francês, e transmitido a outros países. No Brasil, a escrita braille foi aceita pelo Imperial Instituto dos Meninos Cegos em 1856. Um século depois a LEI Nº 4.169, DE 4 DE DEZEMBRO DE 1962, oficializa

<sup>1</sup>ALMEIDA, Edvaldo. O método braille e sua história. Disponível em: <http://insoniahj.blogspot.com.br/2010/07/o-metodo-braile-e-sua-historia.html>. Acesso em 27 Out.2013

as convenções Braille para uso na escrita e leitura dos cegos e o Código de Contrações e Abreviaturas Braille.

A escrita Braille é feita utilizando-se uma régua especial denominada reglete. Nela há estruturas com possibilidade de puncionar (Ato de prensar com punção) até seis orifícios em espaços semi-vazados denominados celas braile ou simplesmente cela. Na cela é premido o papel a fim de produzir com o punção (Instrumento para premir e produzir no papel, o relevo necessário para o braille), os pontos braille.

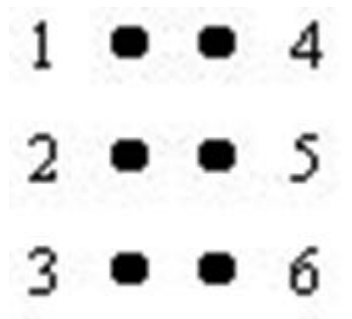

Figura 3.1: Cela braile

As primeiras dez letras do alfabeto (de a a j) são formadas com os pontos 1,2,4 e 5 da Cela Braille, as letras de k a t resultam da adição do ponto 3 aos sinais das dez primeiras letras. Quando os pontos 3 e 6 são adicionados simultaneamente às cinco primeiras letras, surgem os símbolos das letras u,v,x,y,z; o w é representado pelos pontos 2,4,5 e 6. Com as combinações restantes, de acordo com o idioma, surgem os sinais de acentuação e pontuação.

A escrita é feita da direita para a esquerda, sendo que o relevo é encontrado na face contraria da folha, e a leitura ocorre passando-se a ponta dos dedos sobre os sinais em relevo da esquerda para a direita. Normalmente usa-se a mão direita, com um ou mais dedos, conforme a habilidade do leitor, enquanto a mão esquerda procura o início da outra linha. O braile é subdividido em três graus: o grau 1 é a forma mais simples, em que se escreve letra por letra; o grau 2 é a forma abreviada, empregada para conjunções, preposições e pronomes mais comumente usados, como, por exemplo, mas, de, você e por que; abreviaturas ainda mais complexas, como para -ista, -mente e -da-de, formam o grau

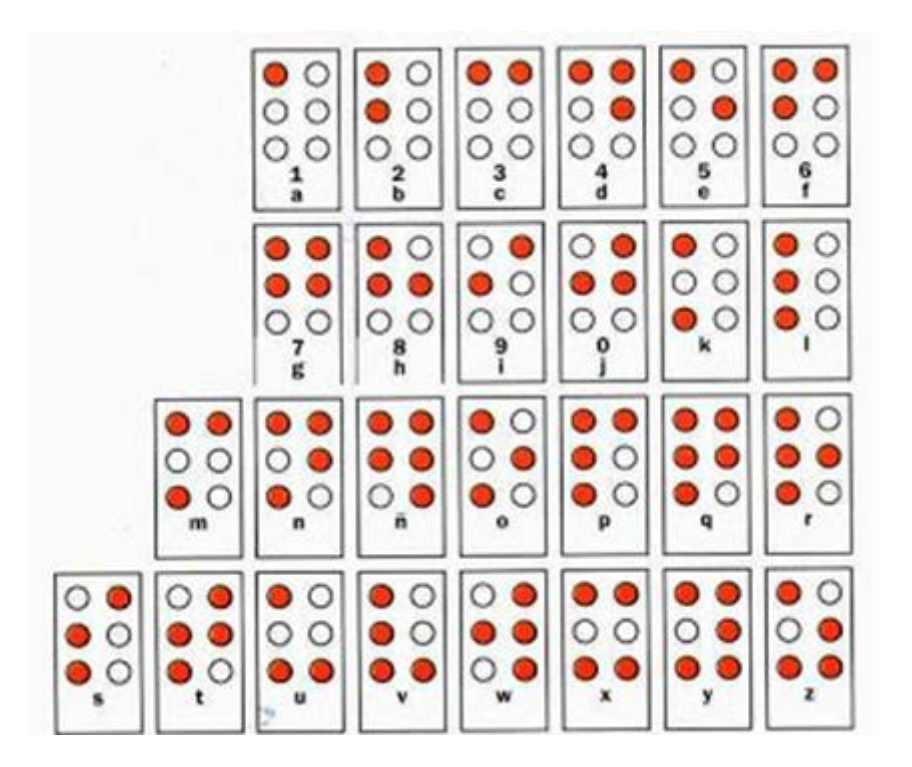

Figura 3.2: Alfabeto e suas representações em braille

3, que exige ótima memória e tato muito desenvolvido <sup>2</sup> .

Com a necessidade de códigos Braille que simbolizassem signos matemáticos, ocorreram vários congressos no século XX reunindo países com o intuito de desenvolver uma simbologia Braille matemática e científica em nível mundial.

Com esse propósito a Organização Nacional de Cegos Espanhóis (ONCE), em princípios da década de 70, desenvolveu estudos através da análise e comparação de diferentes códigos no mundo para finalmente, propor um código unificado a que denominou Notación Universal. O Brasil participou e acompanhou os estudos desenvolvidos pela ONCE que resultaram no código Matemático Unificado(CMU).

Os trabalhos dessa comissão foram concluídos oficialmente em 1994, e foram formalizadas as principais resoluções a se adotar no Brasil. Assim foi criado o código braille matemático unificado; nele temos a representações em Braille da maioria dos símbolos

<sup>&</sup>lt;sup>2</sup>ALMEIDA, Edivaldo. **O** método braille e sua história.Disponível em:  $\langle \text{http://insoniahj.blogspot.com.br/2010/07/o-metodo-bralle-e-sua-historia.html}\rangle$ . Acesso em 27 Out.2013

matemáticos.

Os algarismos são representados pelas primeiras dez letras do alfabeto precedidos por um ícone símbolo que é um prefixo de número.

| números          | representação | nome   |
|------------------|---------------|--------|
| 1                |               | um     |
| $\overline{2}$   |               | dois   |
| 3                | ×             | três   |
| 4                |               | quatro |
| 5                |               | cinco  |
| 6                | ::            | seis   |
| 7                |               | sete   |
| $\,$ 8 $\,$<br>a |               | oito   |
| 9                |               | nove   |
| $\bf{0}$         |               | zero   |

Figura 3.3: Tabela de algarismos em braille

O Código Braille Matemático Unificado(CMU) apresenta além dos algarismos, a representação dos principais conjuntos numéricos, notações de geometria, lógica, dentre outras simbologias do ensino Fundamental, Médio e Superior.

A seguir apresentamos um texto matemático e sua respectiva transcrição para braile utilizando os símbolos do CMU.

Calculate 
$$
f'(x)
$$
 onde  $f(x) = \frac{2x+3}{x^2+1}$ .

Solução

Pela regra do quociente

$$
f'(x) = \left[\frac{2x+3}{x^2+1}\right]' = \frac{(2x+3)'(x^2+1) - (2x+3)(x^2+1)'}{(x^2+1)^2}
$$

 $Como$ 

 $(2x + 3)' = 2$  e  $(x<sup>2</sup> + 1)' = 2x$ 

resulta

$$
f'(x) = \frac{2(x^2+1) - (2x+3) 2x}{(x^2+1)^2}
$$

 $_{\rm ou}$ 

$$
f'(x) = \frac{-2x^2 - 6x + 2}{(x^2 + 1)^2}
$$

Transcrição em braille

```
a.
CONFIDENTIAL PRODUCTION PRO
coakasceanuscotaseanu.
NORTH
ang pagpina palangga
FARDJEELKIPDAITVAKDVIPAITVAKE
BRACH DROMARDTON ROMAN
usus beamstoris ear steeds botas earlyid
the sta
karbeangasan Nikolarea dasar b
de National
PARTIAL LES RITUES LES PLAISE DE LES PORTS
ARRICUM AINSTUM 2
D.
PARTIAL LIPTUR LIPTLE DA
ARSONUMANT SNUMB
```
A escrita Braille é uma das maneiras utilizadas por deficientes visuais para leitura. Entretanto sua escrita é dificultosa e fatigante. Em uma mensagem longa a escrita perde a forma e a interpretação correta, é necessário que os furos no papel fossem perfeitamente alinhados.

#### 3.1 Equipamentos empregados na escrita braille 32

Devido esta dificuldade Louis Braille adaptou ferramentas que garantissem melhoramento da escrita simbólica, criando assim a reglete e o punção tornando esses materiais essenciais para a escrita braille até os dias de hoje.

## 3.1 Equipamentos empregados na escrita braille

A Reglete e o Punção foram desenvolvido por Louis Braille no século XIX como ferramenta de auxílio para a escrita Braille <sup>3</sup>.

A Reglete é um material que consiste essencialmente de duas placas de metal ou plástico, fixas em um lado com dobradiças, de modo a permitir a interposição do papel entre as placas . A placa superior funciona como régua, e possui as aberturasem formato retangular ou de matriz (2x3) correspondentes às celas Braille. Diretamente sob cada janela, a placa inferior possui em baixo-relevo, a configuração de cela Braille. <sup>4</sup>

Para escrever, a pessoa com deficiência visual utiliza o punção que se trata de um instrumento puncionador com uma base de apoio e uma ponteira metálica, essa ponta será colocada dentro de cada orifício, e uma a uma pressiona-se os pontos desejados para cada cela braille. Obtendo assim os pontos do relevo correspondentes a letras, números e abreviaturas desejadas.

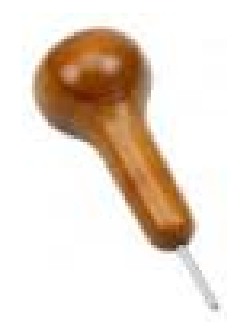

Figura 3.4: Punção

<sup>3</sup> Silva. 2009. pág 94 - 95

<sup>4</sup>BARBOSA, Luciane Maria Molina.Reglete e Punção: Instrumentos para "Escrita"Braille Disponível em: <http://www.braillu.com/2009/07/reglete-e-puncao-instrumentos-para.html> Acesso em 7 Nov. 2013.

#### 3.1 Equipamentos empregados na escrita braille 33

A reglete é encontrada em dois formatos, a reglete de mesa que se apresenta em forma de prancheta onde a régua perfurada percorre o papel e a reglete de bolso que possui proporções menores,e o papel deve ser ajustado conforme se escreve.

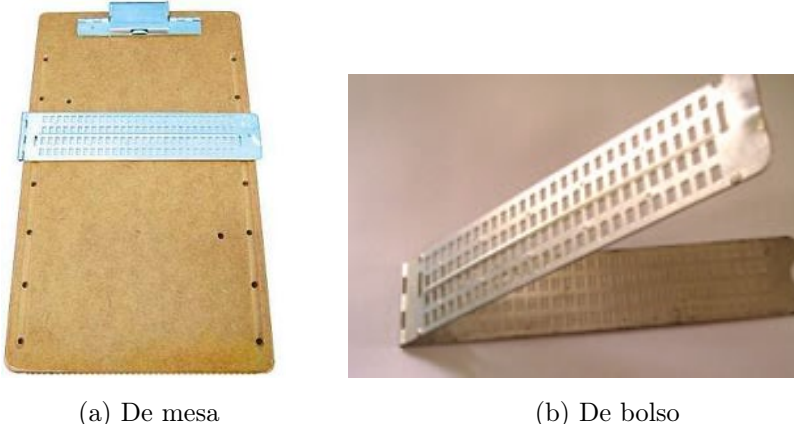

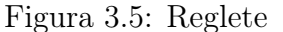

A escrita é feita da direita para a esquerda, sendo que o relevo será encontrado ao retirar e virar a folha, já que quando apertamos o punção na folha, o relevo será formado na face contrária. A leitura é feita normalmente da esquerda para a direita. Conhecendose a numeração dos pontos correspondentes a cada símbolo, torna-se fácil tanto a leitura quanto a escrita feita em regletes.

A escrita utilizando a Reglete pode tornar-se tão automática para o cego quanto a escrita com o lápis para a pessoa com visão normal <sup>5</sup>. Observando-se, natural e proporcionalmente, as velocidades de escrita por um e por outro sujeito, respectivamente.

Segundo o professor Marcos Evandro Lisboa de Moraes, docente na escola estadual especializada José Álvares de Azevedo, temos novos modelos de punção e reglete, este tipo de escrita com o novo material implica em uma produção, menor que a outra, que pode ser feita da esquerda para a direita. Este novo reglete, gera menos celas braille por linha, por produzir pontos em braille com relevo, ocupando mais espaço e com isso é menos produtivo em relação a quantidade de celas braille, porém é mais ágil no manuseio.

 $5$ SENAI.A produção braille Disponível em:<http://www.senai.br/braille/producao.htm>. Acesso em 07 Nov. 2013.

#### 3.2 Máquina de escrever Braille 34

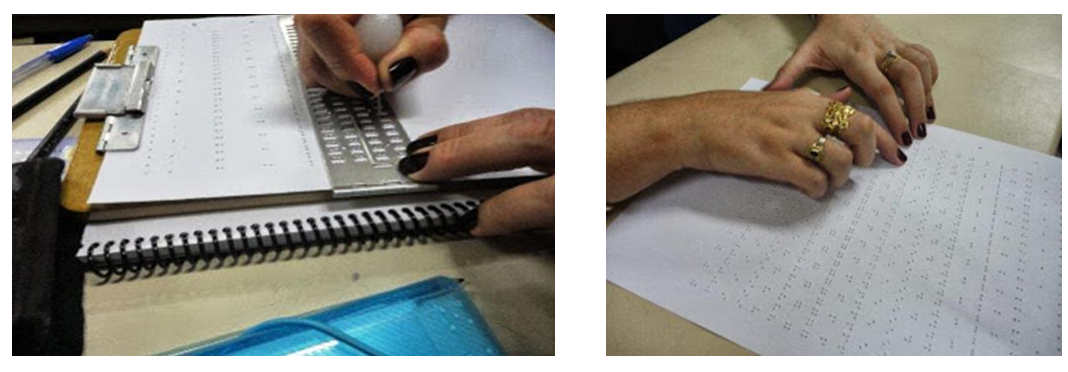

(a) Escrita (b) Leitura

Figura 3.6: Material produzido

### 3.2 Máquina de escrever Braille

A máquina de escrever em Braille teve como objetivo proporcionar ao deficiente visual maior velocidade em escrever textos garantindo a qualidade da escrita. A primeira maquina de escrever funcional foi construída pelo italiano Pellegrino Turi em 1808 para sua amiga cega a condessa Carolina Fantoni da Fivizzono . Em 1892, Frank Hall superintendente da escola de Illinois para cegos inventou a primeira maquina de escrever em Braille: Hall Braille writer.

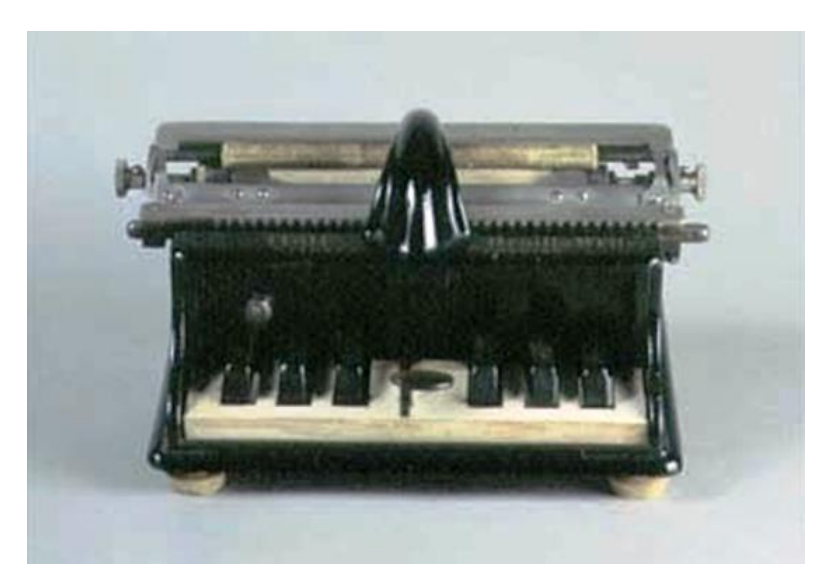

Figura 3.7: Primeira máquina de escrever em braille

#### 3.2 Máquina de escrever Braille 35

Em 1968 a IBM criou a primeira maquina de escrever elétrica Braille - IBM Braille (model d) com teclado semelhante ao de uma maquina de escrever standar. Este equipamento da IBM resultou de um longo percurso da empresa <sup>6</sup> .

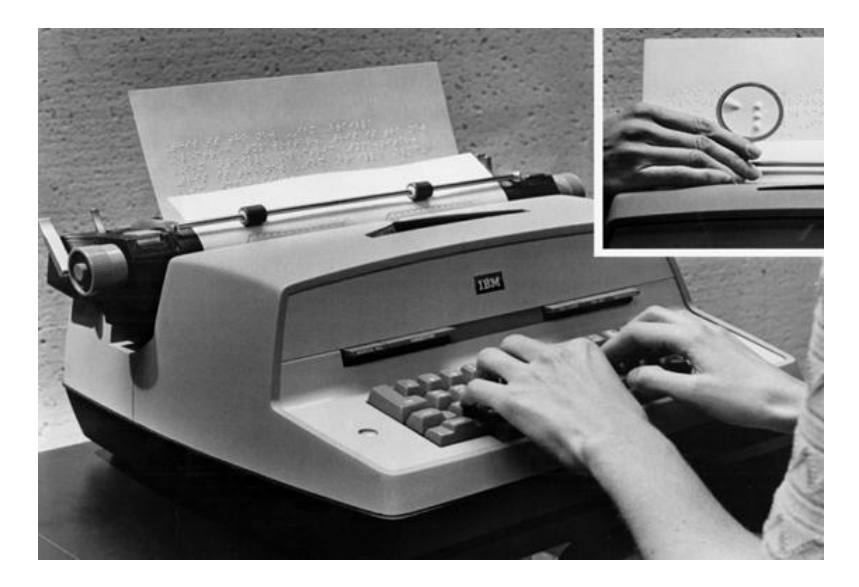

Figura 3.8: Primeira máquina de escrever elétrica em braille

As máquinas para escrita braille se modernizaram desde 1968, as mudanças ocorreram no designer, influençiando no tamanho e peso, porém seu mecanismo continua similar ao da primeira versão de 1892.

<sup>6</sup>Antecedentes históricos - Tecnologias de apoio. Disponível em  $\langle \text{http://www.engenhariadereabilitaca.net/estudos/h-TA-TIC.php}\rangle$ . Acesso em 08 Nov. 2013
# Capítulo 4

# Softwares para acessibilidade virtual de um aluno de Matemática com deficiência visual

Pessoas com deficiência visual podem adquirir conhecimento através de ferramentas que garantem acesso à informação: web, correio eletrônico, processamento de textos, planilhas, etc. As ferramentas básicas são livros falados e leitores de tela com síntese de voz. Para o ensino de matemática temos disponiveis os softwares Braile Fácil(Edição de textos em geral), Math Trax, Multiplano Virtual.

# 4.1 Livro falado

O livro falado, audio book ou audio livro são gravações da leitura de livros em voz alta. Essa gravação se apresenta hospedada em suportes informacionais diversificados, podendo ser encontrada em formatos K- 7 ou Cd, e em formatos mais modernos como o MP3, o WMA e o Ogg, entre outros, gratuitos ou pagos.<sup>1</sup>

Os Livros falados são considerados multimeios de áudio e são utilizados como recurso  $14$ **Audiobook**. Disponível em:  $\langle \text{http://pt.wikipedia.org/wiki/Audiobook}\rangle$ . Acesso em: 10 Nov. 2013.

# 4.1 Livro falado 37

didático para alunos com deficiência visual. Os recursos multimeios de áudio são chamados multimeios auditivos e podem ser: rádio, disco, cd, fita magnética, computador, entre outros recursos. Desse modo os multimeios de áudio são considerados recursos instrucionais, de acordo com Libâneo (1994). Recursos instrucionais são "os meios e/ou materiais que auxiliam o docente na organização e condução do processo de ensino e aprendizagem". O áudio livro e o livro falado apresentam pequenas diferenças entre si. O áudio livro é a versão do livro em áudio, porém com efeitos sonoros, trilha musical e vozes dramatizadas. O livro falado não é interpretado nem traduz sentimentos e não pode, em hipótese alguma, ter efeitos sonoros, pois ele tenta ser uma versão aproximada do livro de tinta Além disso, a interferência da sonoplastia artística induz o ouvinte a um significado que provavelmente não teria, se o áudio fosse gravado com a chamada "leitura branca"que, mesmo desprovida de recursos artísticos e de sonoplastia, obedece às regras da boa impostação de voz e pontuação, pois parte do princípio de que quem tem de construir o sentido do que está sendo lido é o leitor, e não o ledor (pessoas que utilizam a voz para mediar o acesso ao texto impresso em tinta para pessoas visualmente limitadas) <sup>2</sup>

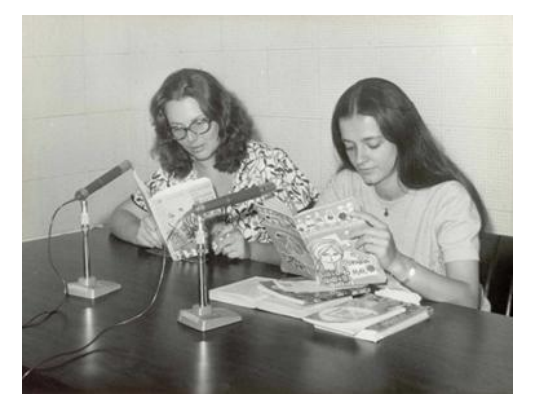

(a) Gravação (b) Em CD'S

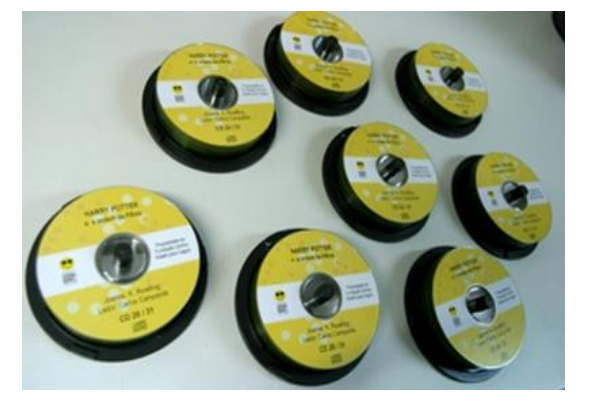

Figura 4.1: Livro falado

<sup>2</sup>JESUS, Patrícia Silva de Letras e Vozes: O Livro Falado e a preservação da subjetividade-2008

Dentre as mais notáveis invenções, o computador foi sem dúvida uma das mais diferentes e harmônicas criações humanas. Esse equipamento permite acesso a conteúdos, resoluções de problemas, dentre outras funções variadas e atividades nas mais diferentes áreas, desenvolvendo grandes avanços tecnológicos e desse modo se mesclando com a educação.

O computador ao acompanhar a educação cria novos potenciais de aprendizagem, porém não se deve deixar a responsabilidade do ensino exclusivamente para ele, de acordo com Valdemar Setzer "O computador é uma máquina de simular pensamentos restritos e tem a possibilidade de manipular idéias", Ou seja, o computador só produz novos conhecimentos se tiver um ser pensante operando e analisando os resultados obtidos; sem este ser ele passa a ser somente um objeto.

O computador pode ser importante no processo educativo, porém para que ele se ajuste a cada indivíduo é necessário o domínio dos softwares. Os softwares são, na realidade, tão importantes quanto o computador, pois sem eles o aparelho não seria utilizado para fins educativos.

Os softwares podem ser considerados programas educacionais a partir do momento em sejam projetados por meio de uma metodologia que os contextualizem no processo ensino aprendizagem.<sup>3</sup>.

Softwares voltados para o ensino de pessoas portadoras de deficiência visual se enquadram na categoria softwares educativos, nela se destaca a rede saci que possui uma pagina na internet exclusiva com softwares para esse publico <sup>4</sup> .

Para difusão do conhecimento de portadores de deficiência visual foram desenvolvidos leitores de tela com síntese de voz.

<sup>3</sup>VESCE, Gabriela Possolli?Softwares Educacionais.Disponível em:<http://www.infoescola.com/infor-

matica/softwares-educacionais/>. Acesso em: 10 Nov. 2014

 $4$ Softwares Educacionais. Disponível em:  $\frac{\text{http://saci.org.br/s32>}}{\text{etc.}}$  Acesso em: 10 Nov. 2013

# 4.2.1 Non Visual Desktop Access (NVDA)

O Non Visual Desktop Access (NVDA) é um leitor de tela gratuito para o sistema Windows. O projeto NVDA teve inicio em meados de 2006, pelo australiano Michael Curran. Michael era aluno de Bacharelado de Ciência da Computação, porém por ser deficiente visual ele percebera cedo as dificuldades que enfrentam as pessoas com deficiência visual, principalmente no campo tecnológico. Para poder estudar utilizando o computador ele teve de comprar um leitor de tela comercial. Apesar de esse leitor proporcionar acesso relativamente ótimo aos computadores ele percebeu que eles apresentavam pelo menos três problemas.

- 1. O alto custo financeiro desses produtos impõe sérias restrições a muitas pessoas, de maneira calamitosa, nas nações menos afortunadas;
- 2. A questão da licença dos softwares que é quase sempre restritiva, impedindo que o usuário melhore o produto;
- 3. Os valores morais e éticos, pois muitos usuários optam por adquirir cópias ilegais desses softwares, ferindo a licença outorgada pelo fabricante.

Em razão disso, Michael abandonou a faculdade de Ciência da Computação e decidiu dedicar-se a um projeto capaz de solucionar esses e outros problemas de quem necessita trabalhar em sistemas Windows, que são dominantes entre os sistemas operacionais atuais. Em seu projeto Michael estabeleceu alguns princípios básicos a serem seguidos:

- 1. O leitor deve ser gratuito, facilitando a disponibilidade do mesmo á todas as pessoas;
- 2. O leitor deve ser licenciado de modo que qualquer pessoa possa contribuir para a sua melhoria e aperfeiçoamento;
- 3. O leitor deve ter um design de fácil atendimento com uma arquitetura flexível ao máximo, que permita implementar mais recursos.

Com esses princípios Michael desenvolveu o Non Visual Desktop Access, que tem como licença a consagrada GPL sigla em inglês para "LICENÇA PÚBLICA GERAL", de autorização da Fundação para o Software Livre adotada pelos sistemas GNU/Linux e outros. Como linguagem de programação escolheu a PYTHON, uma linguagem de fácil aprendizado e ao mesmo tempo riquíssima em recursos. Suas principais características são:

- 1. Habilidades para rodar a partir de um cabo USB ou qualquer outra mídia portátil sem a necessidade de instalação;
- 2. Instalador falado fácil de usar;
- 3. Suporte para aplicativos JAVA;
- 4. Suporte para edição de texto;
- 5. Anúncio automático do texto onde o mouse estiver indicando.

Para download/instalação e obter maiores informações do NVDA basta visitar o site do projeto <sup>5</sup>.

Realizado o processo de instalação, quando o NVDA iniciar pela primeira vez, aparecerá uma caixa de dialogo contendo algumas informações básicas sobre as teclas modificadoras e o menu do NVDA. A caixa de dialogo também contem duas caixas de checagem. A primeira permite escolher o CAPSLOOK como tecla modificadora,e a segunda permite controlar a caixa de boas vindas. Esta caixa sempre aparecera quando o NVDA for iniciado.

No menu do NVDA existe um menu de preferências, que contém sub menus que abrem caixas de diálogo para que se possa controlar várias configurações. Nele se pode controlar configurações gerais, selecionar o sintetizador, configurar opções de voz, opções de teclado, opções de mouse, apresentação de objetos, configurações de buffer e configurações de formatação de documentos.

<sup>5</sup><http://www.nvaccess.org/services/>

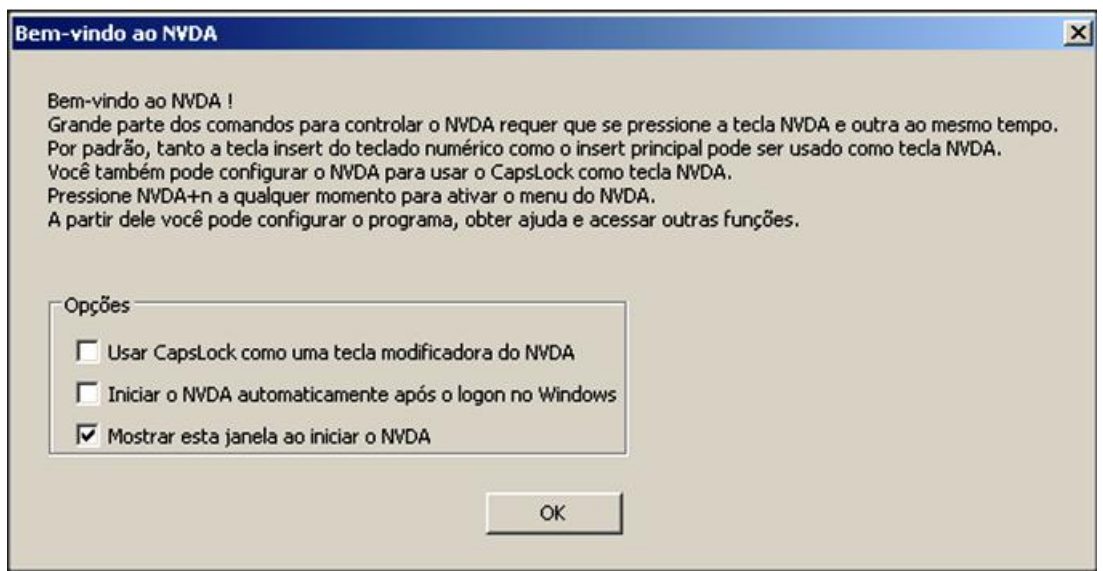

Figura 4.2: Caixa de boas vindas

Para acessar o menu do NVDA basta pressionar NVDA+n. Quando o sub menu aparecer você pode usar as teclas de seta para navegar pelo mesmo, e a tecla ENTER para ativar um item. O menu "preferências" permite configurar o NVDA para que atenda as necessidade do usuário.

As configurações do NVDA ficam armazenadas em um arquivo chamado NVDA.ini, em seu diretório. Provavelmente nunca precisaremos mexer neste arquivo, mas para usuários mais experientes, este arquivo permite modificar algumas opções extras que ainda não possuem caixas de diálogo para fazê-lo. O NVDA não salva suas configurações automaticamente, se o usuário sair do NVDA e depois reiniciá-lo, as configurações voltarão a ter seus valores originais. Para salvar as configurações deve-se escolher o item "salvar configuração" no menu do NVDA, ou pressionar NVDA+Control+c a partir de configuração no menu do NVDA, ou pressionar NVDA+Control+c a partir de qualquer local.Se o NVDA estiver em um arquivo apenas de leitura, como um CD, por exemplo, não será capaz de salvar suas configurações, e lhe dará esta informação.Se você cometer um erro em suas configurações e precisar reverter essa ação, você pode escolher o item "voltar à configuração salva" no menu do NVDA, ou você pode pressionar NVDA+Control+r a partir de qualquer local.

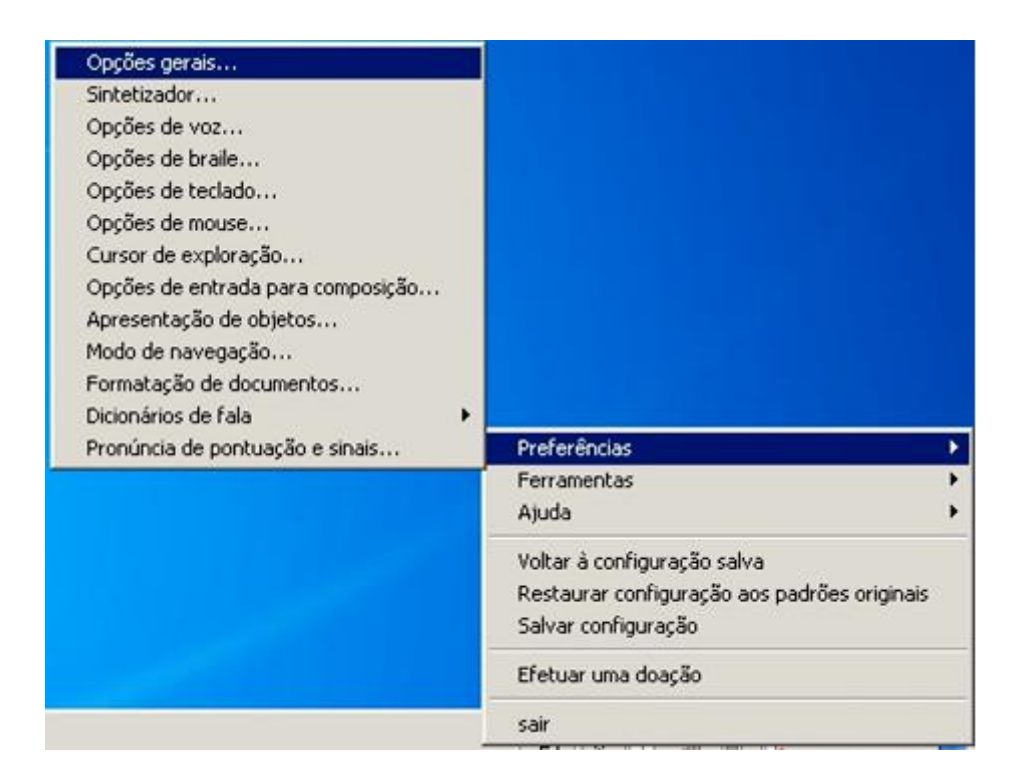

Figura 4.3: Menu do NVDA

A maneira mais comum de se navegar pelo Windows é utilizando comandos através do teclado, como o TAB e o SHIFT para mover-se para frente e para traz, NVDA+shift+numpad5 anuncia as dimensões do atual objeto em função da tela,NVDA+numpad, mais fala todos os objetos começando a partir do objeto atual.

A navegação pela tela pode ser feita pelo mouse, conhecido como navegação por foco, neste caso conforme a seta passa sob o objeto, o leitor diz o nome do objeto, seu tipo, estado, valor, descrição, teclas de atalho.Temos como comandos úteis,NVDA+tab reporta o foco atual, NVDA+b lê toda a janela de primeiro plano, NVDA+t anuncia o titulo da janela atual de primeiro plano.

Na caixa de diálogo "Opcoes Gerais" encontrada dentro do sub menu "preferências" podemos configurar o idioma, existem muitos idiomas, e o ultimo item na lista é chamado "Windows". Esta opção faz com que o NVDA utilize o mesmo idioma que o Windows esta usando no momento.Para que o novo idioma funcione é necessário que se reinicie o computador <sup>6</sup> .

 $6$ Manual NVDA.Disponível em:  $\langle$ http://www.nvaccess.org/services/ $>$ 

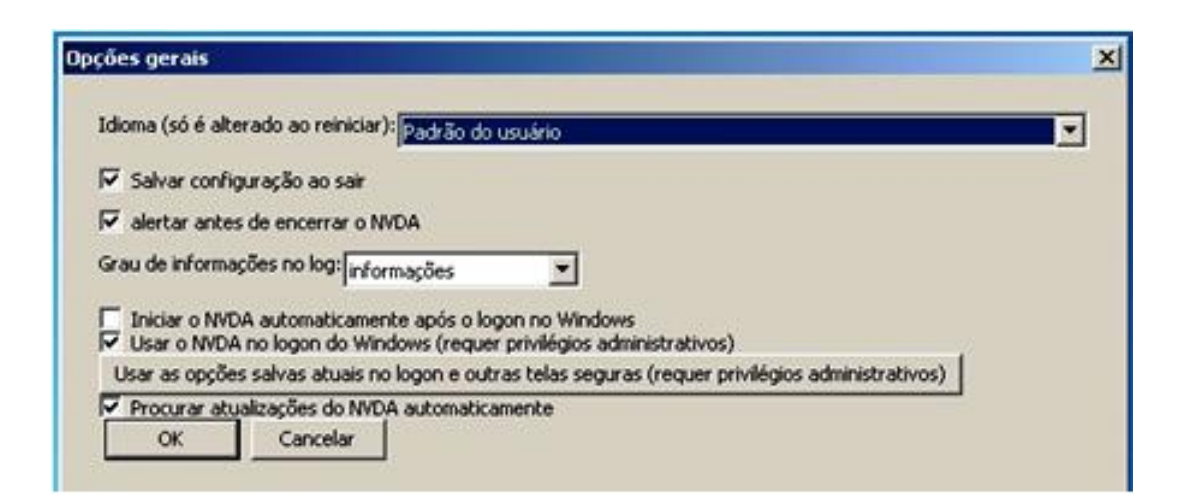

Figura 4.4: Opções gerais - idiomas

Documentos complexos apenas de leitura, assim como páginas da web, são representados no NVDA com um Buffer virtual.

Um buffer virtual é uma representação textual do documento, que permite ao usuário explorar e ler o texto e campos que estão no documento. Além de mover-se utilizando as setas, você também pode pressionar Enter ou espaço em links e botões, para ativá-los: pressione Enter ou espaço em campos de edição para então editar seu conteúdo; pressione Enter ou espaço em caixas de checagem ou botões rádio selecioná-los; e pressione Enter ou espaço em caixas combo para então poder modificar sua seleção. Quando você passa por um campo, o tipo de campo (link, cabeçalho, lista, etc) é falado. No entanto, esta informação não está fisicamente no buffer, o que significa que você pode navegar pelo texto com as setas normalmente. Atualmente, o NVDA utiliza buffers virtuais para ler documentos em Mozilla Firefox, Microsoft Internet Explorer e Adobe Reader. Note que os buffers virtuais usados para a Internet Explorer e Adobe Reader são muito mais básicos, e demoram muito mais para rodar. Estes buffers mais antigos também não funcionam bem com conteúdo dinâmico, nem suportam uma lista de links das teclas rápidas do virtual buffer. Para um melhor desempenho e usabilidade, se propõe usar o Mozilla Firefox para navegar na Internet.

Outra ferramenta importante do NVDA é encontrada no menu Preferências. Todas as caixas de checagem desta caixa de diálogo têm o propósito de configurar qual tipo de

formatação você deseja ouvir automaticamente, conforme você mover o cursor por documentos como o Wordpad ou o Microsoft Word. Por exemplo, cada vez que se navegar as setas por um texto com uma fonte diferente, o nome da fonte será anunciado.

O leitor de tela NVDA e importantíssimo para o desenvolvimento da conexão do deficiente visual com o computador, pois é através dele que se realiza a comunicação homem maquina indispensável para o aprendizado de portadores de deficiência visual. O NVDA é muito útil na edição de texto no computador para um aluno com deficiência visual, em particular, na edição de textos científicos como o LATEX.

# 4.2.2 Java Application With Speech (Jaws)

O software JAWS é um leitor de tela para pessoa portadora de deficiência visual criado por Ted Henter em 1989, voltado para o sistema operacional MS-DOS. Teve como diferencial o uso de macros, que permitiu ao usuário personalizar a interface e trabalhar melhor com várias aplicações.

Com o desenvolvimento tecnológico e a popularidade do Microsoft Windows, a equipe técnica do Jaws teve de fazer novas mudanças para atender o publico, porém sem interferir na interface Windows. Apresenta como característica principal um modo projetado especificamente para o uso na web, ativado quando o Internet Explorer esta em primeiro plano. (Acessibilidade Web: Padrões Web e conformidade regulamentar) além de acessar títulos em palavras e documento pdf.( Thatcher et al.).

Como o JAWS é comercial, o usuário pode usar uma versão demo disponível neste site <sup>7</sup> .

A Figura 4.5 apresenta a interface do JAWS. Um manual de uso pode ser encontado no site <sup>8</sup>

 $7$ <http://www.baixaki.com.br/download/jaws.htm>

 $8 \leq \text{http://acessibilidade.bento.ifrs.edu.br/arquivos/pdf/manual/manual-02-arquiv-06.pdf}$ 

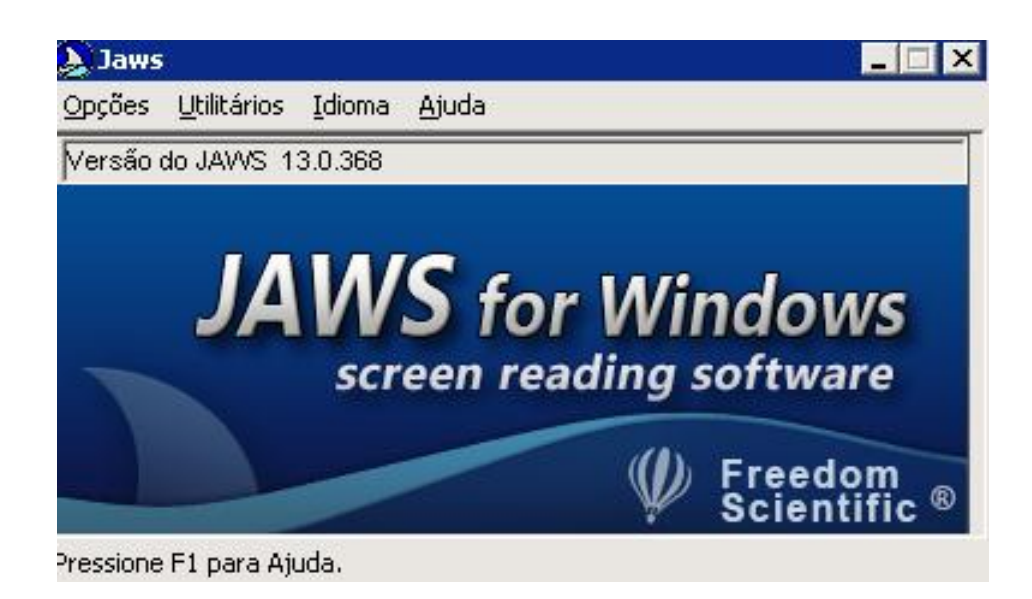

Figura 4.5: Opções gerais - idiomas

# 4.3 Processadores de textos

# 4.3.1 Braille Fácil

O programa Braille Fácil é um editor de texto desenvolvido pelos professores José Antonio Borges e Geraldo José Ferreira Chagas com o apoio do projeto DOSVOX, voltado para o público em geral para que se possa editar textos para o Braille. Esse software serve como apoio a educadores que desejam preparar materiais diferenciados para seus alunos.

O programa permite que a criação de uma impressão Braille seja uma tarefa fácil, e que possa ser realizado com um mínimo de conhecimento da codificação Braille. O texto pode ser digitado diretamente no Braille Fácil ou importado a partir de um editor de textos convencional. O editor de textos utiliza os mesmos comandos do Note Pad do Windows, com algumas facilidades adicionais. Uma vez que o texto esteja digitado, ele pode ser visualizado em Braille e impresso em Braille ou em tinta, inclusive a transcrição Braille para tinta <sup>9</sup> .

A digitação de textos especiais como codificações matemáticas ou musicais pode ser

<sup>&</sup>lt;sup>9</sup>Manual do Braille Fácil. Disponível em:<intervox.nce.ufrj.br/brfacil/brfacil.doc>. Acesso em: 13 Nov.2013

feita com o auxílio de um simulador de teclado Braille, que permite a entrada direta de códigos Braille no texto digitado. O editor possui ainda diversas facilidades que agilizam muito a inserção de elementos de embelezamento ou o retoque de detalhes do texto Braille.

Para realizar o download do Braille fácil o usuário deve ir no site do ministério da educação <sup>10</sup>. Neste site esta disponível o manual do programa e suas atualizações. Ao iniciar a instalação aparecera a mensagem de segurança, para prosseguir basta clicar em EXECUTAR.

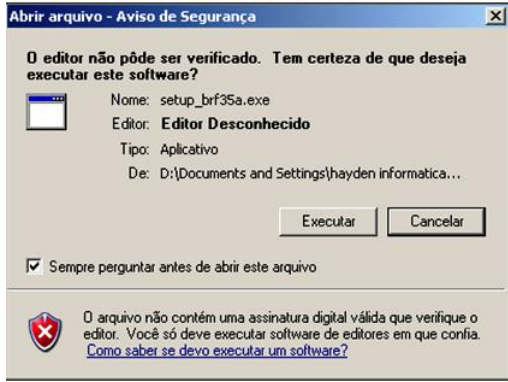

Figura 4.6: Alerta de segurança

Após esta etapa aparecera o menu de instalação do Braille Fácil, clique em AVANÇAR.

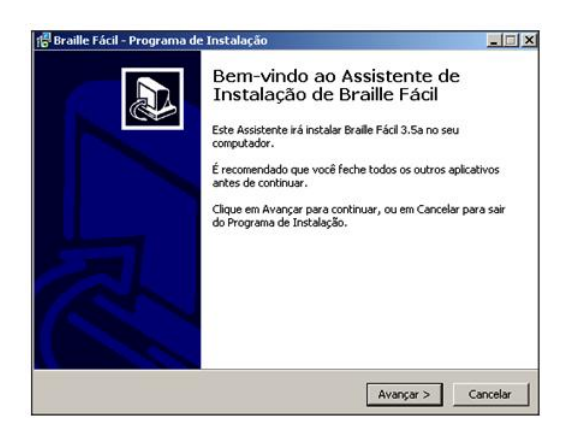

Figura 4.7: Menu instalação do Braille fácil

Escolha a pasta de instalação e clique em AVANÇAR. Em seguida o programa criará um atalho na área de trabalho e a instalação será concluída.

<sup>10</sup>http://intervox.nce.ufrj.br/brfacil/. Acesso em: 13 Nov. 2013

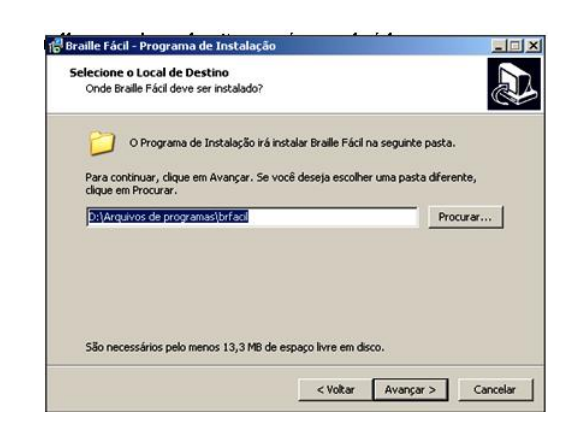

Figura 4.8: Pasta de instação do Braille fácil

Grande parte da operação do Braille Fácil é controlada pelo menu principal do programa, através do qual todos as funções são ativadas, incluindo os controles da edição do texto

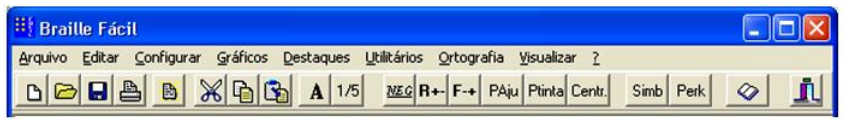

Figura 4.9: menu do Braille fácil

O programa tem como características principais:

- editor de textos com funções especializadas
- verificador ortográfico
- visualizadores de Braille
- impressor de Braille, com compatibilidade com o padrão unificado Brasil-Portugal
- simulador de teclado Braille
- utilitário para retoques em Braille
- criador automatizado de tabelas táteis
- funções utilitárias para produção de Braille

• configuração para diversos tipos de impressão editor de gráficos táteis, com possibilidade de transcrição direta de figuras (originárias de scanner, por exemplo).

O texto que será impresso em braille é praticamente idêntico a um texto comum, editado, por exemplo no Bloco de Notas do Windows. A grande vantagem do programa Braille Fácil está exatamente na simplicidade do texto, pois podemos digitar textos no Word e exportar para o Braille fácil, que o converte para Braille, organizando completamente o texto para a impressão Braille, num processo totalmente automático.

O impressor pode ser ativado através do ícone com o desenho de uma impressora (ou do menu de arquivos, na opção de imprimir em braille). É possível também visualizar o resultado que será impresso através do ícone que se assemelha a uma listagem, ou da opção Visualizar no menu principal (abreviada pelas teclas de atalho ALT V).

No processo de conversão, o programa toma os parágrafos do texto, reajusta-os ao tamanho da folha Braille, e os converte segundo as convenções definidas pela Comissão Brasileira de Braille.

| <b>Braille Fácil</b>                                                                                                    | $ \Box$ $\times$ |
|----------------------------------------------------------------------------------------------------|------------------|
| Arquivo Editar Configurar Gráficos Destaques Utilitários Ortografia Visualizar ?                                           |                  |
| DBBBBBXBBA115 PageseR+F+PAju Ptinta Centr. Anot Simb Perk $\otimes$                                                        |                  |
| Universidade Federal do Pará<br>Instituto de Ciencias exatas e Naturais<br>Faculdade de Matemática<br>Aluno: Felipe Moraes |                  |
|                                                                                                    |                  |
|                                                                                                    |                  |
|                                                                                                    |                  |
|                                                                                                    |                  |
| ESPERINTENT INSPIRE                                                                                                    |                  |
| Lin 4 Col 20                                                                                                    |                  |

Figura 4.10: Visualização Braille por linha

O Braille Fácil interpreta alguns caracteres que podem ser introduzidos no texto durante a digitação. Normalmente os caracteres de formatação são colocados numa linha que não contenha nenhum caracter adicionais. As principais opções de formatação são as seguintes:

<P>indica uma quebra de página.

<F->início de trecho não submetido a auto-ajuste Braille.

<F+> início de trecho submetido a auto-ajuste Braille.

<F\*> início de trecho musical ou proveniente de importação de arquivos estran geiros.

<T título> o titulo especificado será colocado nas páginas a seguir.

<T->suprimir titulação da página.

<T+>ativar titulação da página.

<T+n>ativar titulação com número de página.

<S->suprimir separação de sílabas ao fim da linha.

<S+>ativar separação de sílabas ao fim da linha.

<I+>suprimir codificação de maiúsculos em inglês.

<I->ativar codificação de maiúsculos em inglês.

<R->ativa o recuo de dois espaços nas linhas inferiores aos parágrafos. <R+> suprime o recuo de dois

<G [nome do arquivo de imagem]> inclui a imagem especificada na hora da impres são.

<n> indica número da página no texto em tinta.

<M letras> indica letras que serão incluídas na margem esquerda, em todas as linhas.

Para terminar esta função, usa-se apenas:

<M>

O editor de texto é sincronizado com um sistema de visualização Braille que apresenta nas linhas inferiores da tela a cópia em Braille da linha do cursor e adjacentes. Nesta área de visualização Braille, a linha em azul claro marca a posição do cursor. A posição desta linha do cursor nesta área pode ser mudada com um clique na nova posição.

É importante ter em mente que esta visualização não deve ser pensada como a

forma final do Braille produzido. Uma das características mais fortes do programa é poder auto-formatar o texto, ajustando-o aos limites do papel. Esta função não substitui absolutamente a função de visualizar, é apenas útil em casos especiais como a formatação de elementos que serão impressos sem auto-formatação.

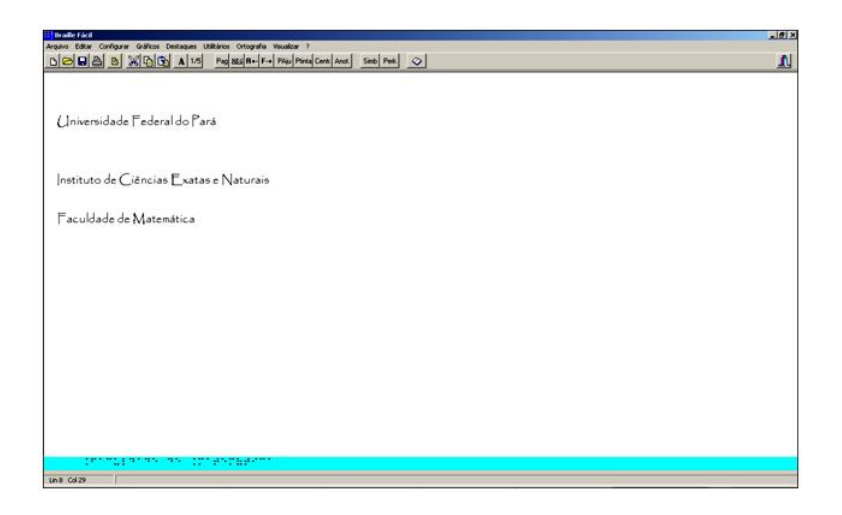

Figura 4.11: Visualização Braille por linha

O Braille fácil apresenta todas as opções básicas de um editor de texto convencional, tais como verificador ortográfico, fontes diversas, agrupamento de texto, porém apresenta como diferencial o menu de gráficos,que permite a edição e a inserção de gráficos no texto.

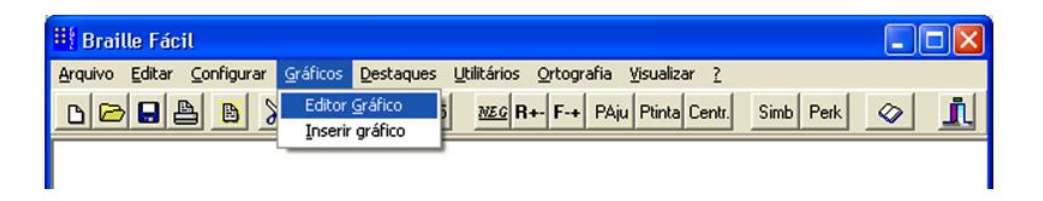

Figura 4.12: Editor gráfico

Na realidade o menu de gráficos no Braille fácil usa para inserir gráficos a ferramenta Braille Pintor.

O Braille Pintor permite se realizar desenhos a mão livre ou salvar uma imagem e brailizar para que tenhamos uma versão Braille da imagem que será salva como gráfico e podemos embutir no texto.

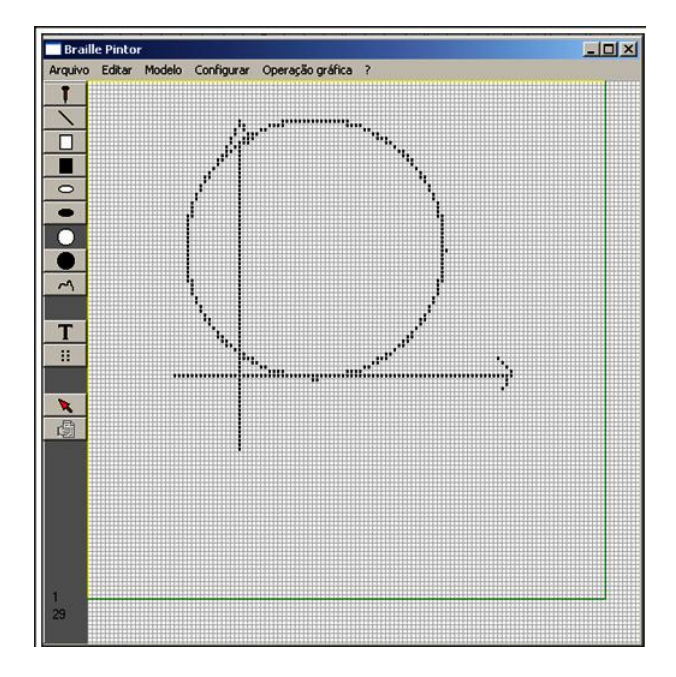

Figura 4.13: Editor gráfico

O Gráfico será exibido na próxima página que só será criada na medida em que a página atualmente impressa em braille seja completada (ou ejetada).Para indicar que existe um gráfico no texto,aparece o comando,<G c: teste.grb>.

# 4.3.2 Linguagem Latex

O Latex é um software desenvolvido na década de 80, por Leslie Lamport voltado para a escrita acadêmica, é composto por conjunto de macros para o processador de texto (TeX), utilizado amplamente para a produção de textos matemáticos e científicos devido à sua alta qualidade tipográfica. Entretanto, também é utilizado para produção de cartas

pessoais, artigos e livros sobre assuntos muito diversos <sup>11</sup> .

Como um conjunto de macros para o TeX, o sistema LaTeX fornece ao usuário um conjunto de comandos de alto nivel, sendo, dessa forma, mais fácil a sua utilização por pessoas nos primeiros estágios de utilização desse sistema. Possui abstrações para lidar com bibliografias, citações, formatos de páginas, referência cruzada e tudo mais que não seja relacionado ao conteúdo do documento em si.

Dentre vários editores de textos para latex o único que foi compatível com leitores de tela foi Winedt, que é um software proprietário.

Para um aluno de matemática é importante ter conhecimento de um editor de texto científico. Para um aluno de matemática com deficiência visual utilizar um editor de texto latex basta iniciar o leitor de tela de preferência, abrir o editor e digitar o texto desejado.

# 4.4 Math trax

O Math Trax é um software gratuito voltado para o ensino de matemática desenvolvido pela National Aeronauticsand Space Administration (NASA). Seu criador foi Robert Shelton um professor de matemática que perdeu significativa parte da visão durante a infância ele o criou com o objetivo deformar representações de áudio via texto descritivo e sonorização para representar equações e principalmente gráficos.

Desde sua divulgação recebeu vários prêmios dentre eles o Tech MuseumAwrd em 2007 e foi nomeado a NASA software do ano, vice-campeão em 2006.

Para realizar o download do MATH TRAX basta ir na homepage da NASA <sup>12</sup>. Ao clicar em download aparecera as seguintes opçoes: Baixar MATH TRAX para Windons 32 bits; Baixar MATH TRAX para Windons 64 bits; Baixar MATH TRAX para o MAC. O usuário deve escolher qual a melhor opção para seu computador,sendo que deve ter livre 50 M de memória para realizar a execução. Inicialmente aparecera um aviso de segurança,

<sup>&</sup>lt;sup>11</sup>Frank MITTELBACH; GOOSSENS, Michel et. al.. The LaTeX Companion. 2004. Pág 1 <sup>12</sup>http://prime.jsc.nasa.gov/mathtrax/. Acesso 13 Nov. 2013.

para prosseguir clique em EXECUTAR.

Em seguida aparecera uma mensagem de instalação, basta clicar em NEXT quando solicitado e terminar a instalação. O atalho MATH TRAX aparecera na área de trabalho.

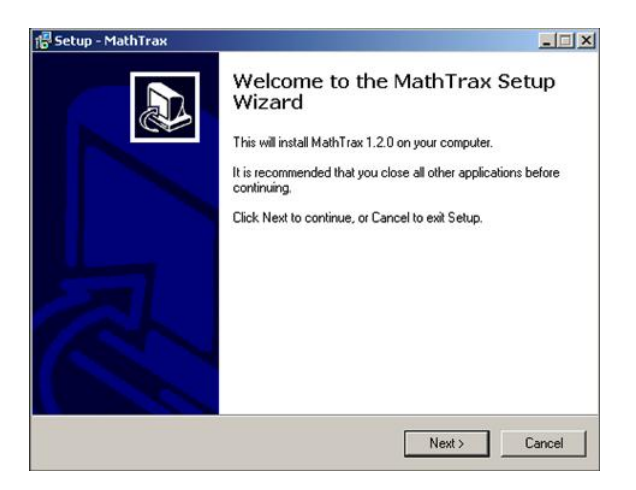

Figura 4.14: Menu de instação do Math Trax

A interface do MATH TRAX pode ser lida por leitores de tela, e apresenta uma serie de teclas de atalho para facilitar a navegação dos usuários contando o diferencial de representar gráficos através da variância de sons.

A interface do software apresenta entrada para equações, janela de descrição com protocolo de construção, a direita o plano cartesiano e abaixo os controles de som gráfico e impressão.

Abaixo faremos uma breve descrição das ferramentas do MATH TRAX.

# 4.4.1 Enter your Equation (Caixa de entrada)

Na CAIXA DE ENTRADA DE EQUAÇÕES o usuário pode inserir livremente a equação desejada ou selecionar uma a partir do menu DROP DOWN e clicar ENTER, ele pode fazer equações lineares,polinomiais, irracionais. Também pode inserir equações que tenham parâmetro A, B, C, D.

Em seguida o usuário pode ler as informações sobre o sobre o gráfico na JANELA DE DESCRIÇÃO, e ver imagem do gráfico na GRADE DO PLANO CARTESIANO

| MathTrax                   |                                      |                                                                                                    |                       |                          |                                   |                             | $-0x$              |
|----------------------------|--------------------------------------|----------------------------------------------------------------------------------------------------|-----------------------|--------------------------|-----------------------------------|-----------------------------|--------------------|
| <b>Equations</b>           | Data<br><b>Physics</b>               | Information<br>Settings                                                                            |                       |                          |                                   |                             |                    |
| <b>Enter Your Equation</b> |                                      |                                                                                                    |                       |                          |                                   |                             | 10,0               |
|                            |                                      |                                                                                                    |                       | $\overline{\phantom{a}}$ |                                   |                             |                    |
|                            | <b>Change Your Equation Settings</b> |                                                                                                    |                       |                          |                                   |                             | 8,0                |
| <b>Instructions</b>        |                                      |                                                                                                    |                       |                          |                                   |                             |                    |
|                            |                                      | Enter an equation and hit return, or select an equation from the drop down menu.                   |                       | $\overline{\phantom{0}}$ |                                   |                             | 0,0                |
|                            |                                      |                                                                                                    |                       |                          |                                   |                             |                    |
|                            |                                      | You can read about the graph in the description window, and you can hear the graph using the sound |                       |                          |                                   |                             |                    |
|                            |                                      | controls, and you can move around the graph with the graph controls.                               |                       |                          |                                   |                             | 40                 |
|                            |                                      |                                                                                                    |                       |                          |                                   |                             |                    |
| Symbol                     | Operation                            | Example                                                                                            |                       |                          |                                   |                             | 2,0                |
|                            | Add                                  | $y=3+x$                                                                                            |                       |                          |                                   |                             |                    |
| $\star$                    | Multiply                             | $y=3\pi$                                                                                           |                       |                          |                                   |                             | Ù,Ú                |
|                            | Subtract                             | $y = x - 2$                                                                                        |                       |                          |                                   |                             |                    |
|                            | Divide                               | $y=y/4$                                                                                            |                       |                          |                                   |                             |                    |
| $\lambda$                  | Exponent                             | $y=x^n2$                                                                                           |                       |                          |                                   |                             | $-2.0$             |
| $\equiv$                   | Equal                                | $y=3^{n}x^{n}2-1$                                                                                  |                       |                          |                                   |                             |                    |
| sqrt                       | Square Root                          | $y = s qrt(x)$                                                                                     |                       |                          |                                   |                             | 40                 |
| exp                        | Exponential Function                 | $y=exp(x)$                                                                                         |                       |                          |                                   |                             |                    |
| log                        | Natural Logarithm                    | $y = log(x)$                                                                                       |                       |                          |                                   |                             | $-8.0$             |
| pi                         | Real Number Pi                       | $y=p^*x$                                                                                           |                       |                          |                                   |                             |                    |
| sin                        | Sine                                 | $y = sin(x)$                                                                                       |                       |                          |                                   |                             | $-8.0$             |
| cos                        | Cosine                               | $y = cos(x)$                                                                                       |                       |                          |                                   |                             |                    |
| tan                        | Tangent                              | $y=tan(x)$                                                                                         |                       |                          |                                   |                             |                    |
| $\circ$                    | Parentheses                          | $y=(x/3)^n2$                                                                                       |                       | ≖                        |                                   |                             | $-10.0$            |
|                            |                                      |                                                                                                    |                       | 10.0<br>$-8.0$           | $-6.0$<br>$-4.0$<br>$-2.0$<br>0,0 | 2.0<br>4.0                  | 10,0<br>6,0<br>8.0 |
|                            |                                      | <b>Sound Controls</b>                                                                              |                       | <b>Graph Controls</b>    | <b>Graph Bounds</b>               | Printing                    |                    |
|                            |                                      | PLAY                                                                                               |                       | DRAW                     | Top 10.0                          | Print                       |                    |
|                            |                                      |                                                                                                    | <b>Explore Values</b> |                          |                                   | Graph                       |                    |
|                            |                                      | OLUME                                                                                              |                       |                          | Left $-10,0$<br>10,0<br>Right     |                             |                    |
|                            |                                      |                                                                                                    |                       |                          | <b>Bottom</b> - 10,0              | Print<br><b>Description</b> |                    |
|                            |                                      | SE 1                                                                                               |                       |                          |                                   |                             |                    |

Figura 4.15: Interface equation do Math Trax

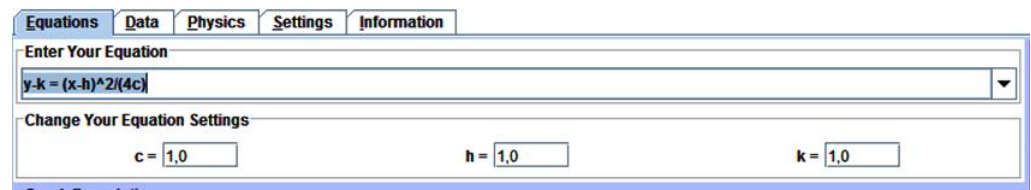

Figura 4.16: Caixa de entrada de equações e parâmetros

Temos abaixo os controles de som, com as teclas de atalho PLAY, VOLUME, SET. Ao apertar o play ocorre a sonorização do gráfico, passa a se ouvir sinais sonoros, grave abaixo do eixo das abscissas, ao tocar o eixos das coordenadas ele apresenta um som diferenciado (PIM), e acima do eixo conforme sobe o som fica mais agudo.

Na tela VOLUME se controla a altura do som,e na tecla SET pode se configurar as definições do som.

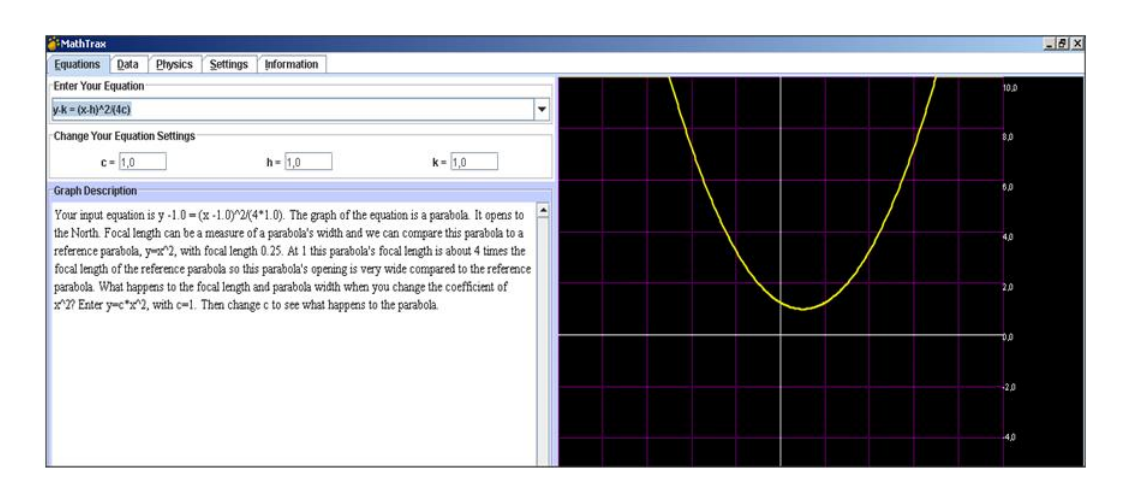

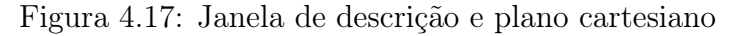

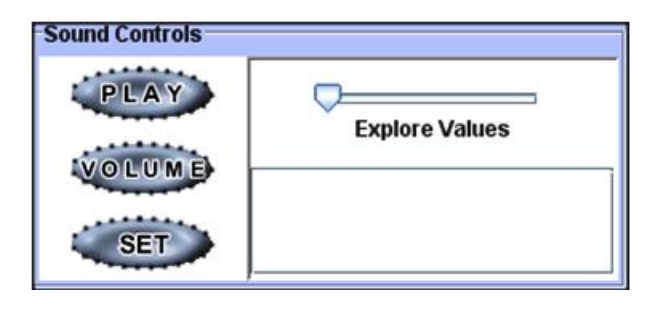

Figura 4.18: Controles do som

No controle de gráfico temos as teclas DRAW, + e − que permitem dar zoom em determinado ponto do gráfico, RESET volta ao estagio inicial do gráfico. Temos as ferramentas de limites do gráfico, com ela podemos delimitar o plano cartesiano à direita à esquerda, a cima e a baixo.

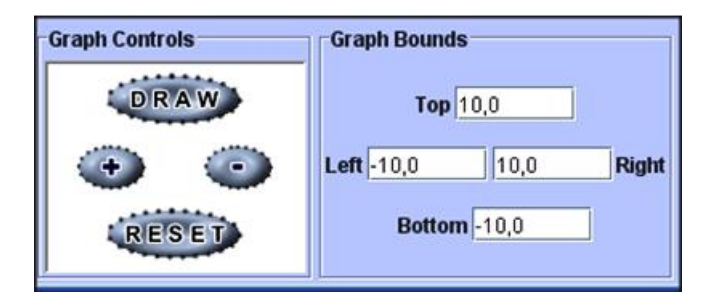

Figura 4.19: Controles de gráficos

No controle de impressões temos a opção PRINT GRAPH e PRINT DESCRIPTION. Ccom essas opção pode ser feita impressão em tinta do gráfico e de sua descrição.

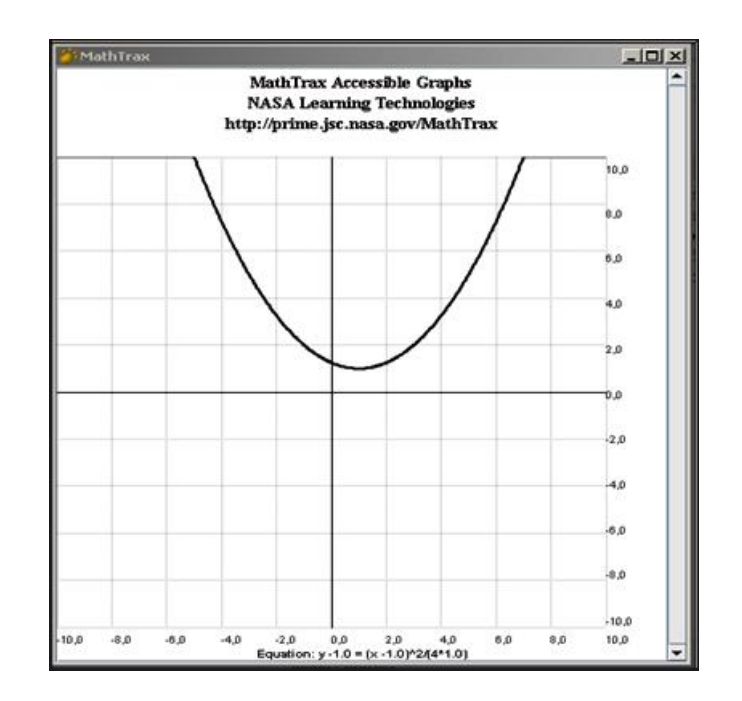

Figura 4.20: Pré-visualização de gráficos

No segundo ícone da barra de menu do MATH TRAX temos a opção DATA que permite criar gráfico de dados. Seus arquivos devem conter dados numéricos. As colunas podem ser separadas por tabulações, vírgulas ou espaços em branco.

| <b>MathTrax</b>                             |                                       |  |  |  |
|---------------------------------------------|---------------------------------------|--|--|--|
| <b>Physics</b><br><b>Equations</b><br>Data. | <b>Settings</b><br><b>Information</b> |  |  |  |
| Load Your Data File                         |                                       |  |  |  |
| rocket data hole.bd                         |                                       |  |  |  |
| View Your Data<br>$V$ VEL(M/S)              |                                       |  |  |  |
| TIME(SEC)                                   | VEL(M/S)                              |  |  |  |
| 0.05                                        | o                                     |  |  |  |
| 0.1                                         | 0.141                                 |  |  |  |
| 0.15                                        | 0.933                                 |  |  |  |
| 0 <sup>o</sup>                              | 2102                                  |  |  |  |

Figura 4.21: Planilha de dados

O MATH TRAX apresenta um jogo relacionado à física, que se encontra na barra de menu como o nome PHISICS. Trata-se de uma experiência com trilha para descobrir o funcionamento de uma montanha russa, como o formato da pista, força de atrito e gravidade. O objetivo é fazer com que o carro da montanha russa a partir da posição inicial até o final da pista do lado direito do gráfico.

Essa atividade lúdica faz com que o usuário use todos os comandos do software como

equações, controle de gráficos, parâmetros.

Inicialmente deve-se inserir uma equação ou selecionar uma equação do menu DROP-DOWN .O usuário pode ajustar a pista, alterando os parâmetros da equação.

Em seguida é necessário definir outras condições, como, onde o carro começa e qual a velocidade que tem quando é iniciado. Utilizando os parâmetros podemos moldar a pista (gráfico), e a velocidade do projétil

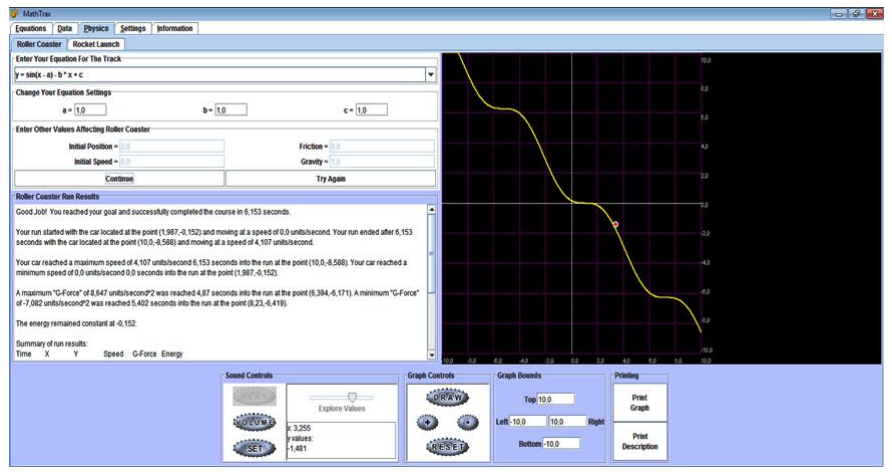

Figura 4.22: Interface do Math Trax Physics

O controle do projétil pode ser feito nas entradas: INITIAL POSITION, INITIAL SPEED, FRICTION, GRAVITY.

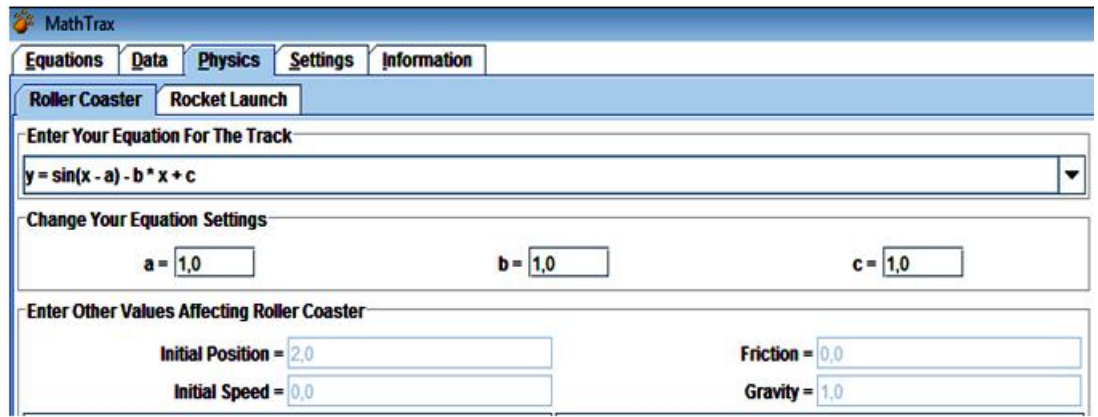

Figura 4.23: Menu de controle do projétil

Ao apertar o botão START ROLLER COASTER, se inicia o projétil que tem

.

por objetivo percorrer a pista (Gráfico) mostrando as variâncias em números na janela de descrição ao lado do controle de som, e sons com o objetivo chegar ao outro lado. Se não chegar a seu objetivo, é só refazer os planos para tentar novamente clicando em TRY AGAIN. Usado a opção ROCKET TLAUNCH permite a criação de condições para lançamento de foguete, pode-se configurar o projétil, tais como TIME STEP IN SECOND, ROCKET BODY DIA

METER IN CENTIMENTER, MASS OF THE ROCKET AIRFRAME IN GRAMS, MASS OF THE ROCKET MOTOR WITHOUT FUEL IN, MASS OF THE FUEL AND OXI-DIZER IN GRAMS, MOTOR IMPULSE IN NEWTON SECOND, COEFFICIENT OF DRAG, LAUNCH ANGLE IN DEGREES, THE LENGTH THE LAUNCH RAIL IM ME-TERS. Em seguida o usuário deve lançar o projétil no ícone LAUNCH YOUR ROCKET

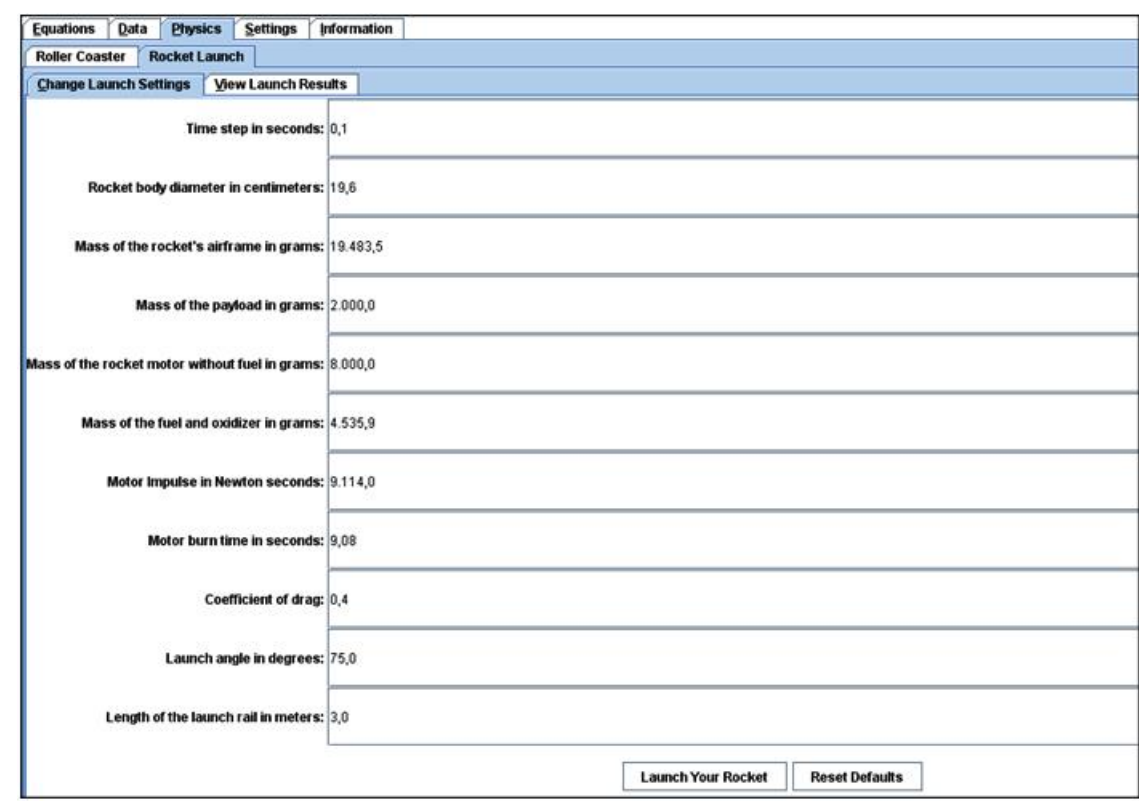

Figura 4.24: Menu de lançamento de foguete

Utilizando o icone VIEW LAUNCH RESULTS podemos ver os resultados do lançamento tais como ACCELERATION, Altitude, DRAG, FLIGHT-ANGLE, RANGE, VE-

LOCITY. E selecionar qual dos gráficos queremos ver e ouvir, além de aparecer sua descrição na janela de descrição.

Na ferramenta SETTINGS podemos configurar o gráfico, quanto ao tamanho da fonte do texto, cor dos pontos do gráfico, cor da linha, cor da grade, cor de fundo, cor do eixo.

Essa Ferramenta ajuda a criar contrastes para que pessoas com baixa visão possam ter melhor percepção.

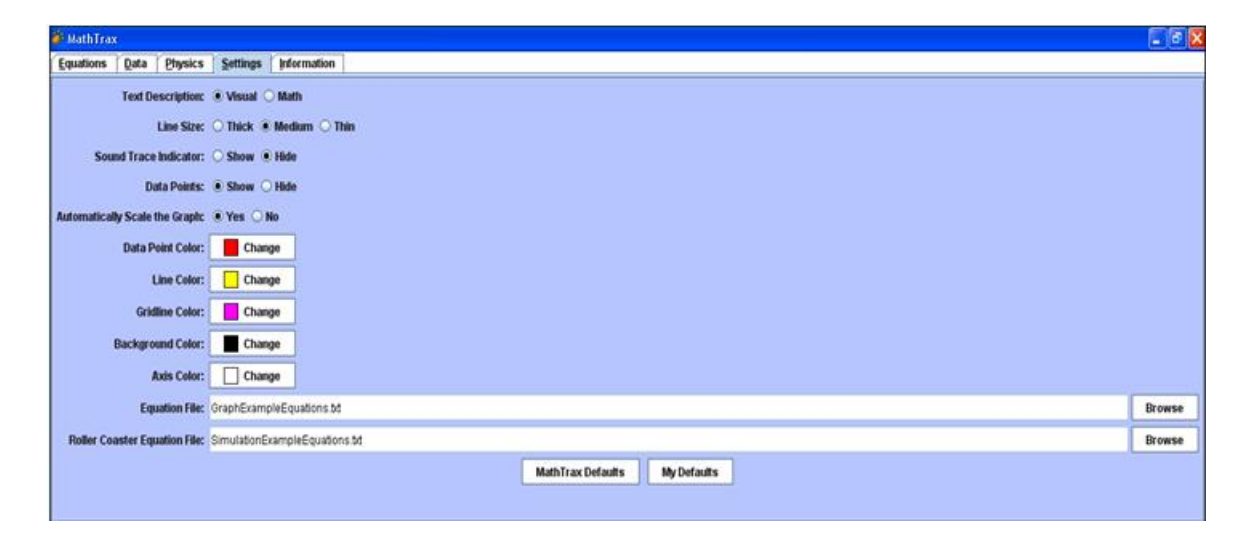

Figura 4.25: Menu de fixação

O software MATH TRAX se apresenta como um dos meios de comunicação fácil e pratica entre videntes e deficientes visuais, pois com o seu leque de ferramentas e possível que ao construir, por exemplo, um gráfico, o aluno portador de deficiência de visual possa construir e ouvir antes de imprimir e o educador poderá ter acesso ao material original não sendo obrigatório que ele saiba braille.

Desse modo, o software se apresenta com mobilidade em vários assuntos do dia a dia, e é agradável para todos os tipos de publico e estimula inteligência lógico-matemática pois é um material com o qual o aluno aprende fazendo ou praticando idéias. Desse modo estimula o conhecimento e desenvolvendo a aprendizagem.

# 4.5 Multiplano virtual

O multiplano virtual é um software voltado para o ensino de matemática, e pelo próprio nome é uma versão virtual do multiplano pedagógico.

# 4.5.1 Multiplano pedagógico

Os primeiros passos para a construção dessa ferramenta pedagógica denominada multiplano, foram dados em abril de 2000, pelo professor Rubens Ferronato. No decorrer dos anos se apresentou em forma de projeto sendo aprimorada de acordo com as necessidade e expectativas de educando e educadores Sua idéia principal era integrar o ensino em geometria e construções de graficos as pessoas portadores de deficiência visual.

O primeiro nome que recebeu foi geoplano, porém depois de algumas modificações para que se pudesse realizar estudos em três dimensões tornou-se o multiplano que conhecemos<sup>13</sup>.

O multiplano é composto por: uma placa retangular feita em plástico perfurado simetricamente, que representa o plano cartesiano, o multiplano circular, hastes, barras de gráficos, pinos fixadores em Braille, elásticos que representam segmentos de reta em figuras geométricas e bases de operação. No multiplano podem ser trabalhados diversos conteúdos desde as series iniciais, por exemplo, no ensino fundamental menor pode se trabalhar contagem, construção da tabuada, operações básicas e construção de figuras geométricas. No ensino fundamental maior podemos trabalhar números fracionários, construções geométricas, estatística, equações, proporcionalidade. No ensino médio, temos planificação de sólidos através do contorno das faces, funções e seus respectivos graficos,analise combinatória e trigonometria. Nas Figuras 4.26 e 4.27 temos algumas aplicações do multiplano pedagógico.<sup>14</sup>

De acordo com o educador Celso Antunes o multiplano pedagógico pode se tornar

<sup>&</sup>lt;sup>13</sup>MACHADO, Veridiana Cardoso. Aprendendo Matemática Através das Mãos: Uma Proposta Para O Uso Do Multiplano No Ensino De Educandos Cegos. 2004. Pág 30 - 31.

<sup>&</sup>lt;sup>14</sup>Manual do Multiplano Virtual.

# 4.5 Multiplano virtual 61

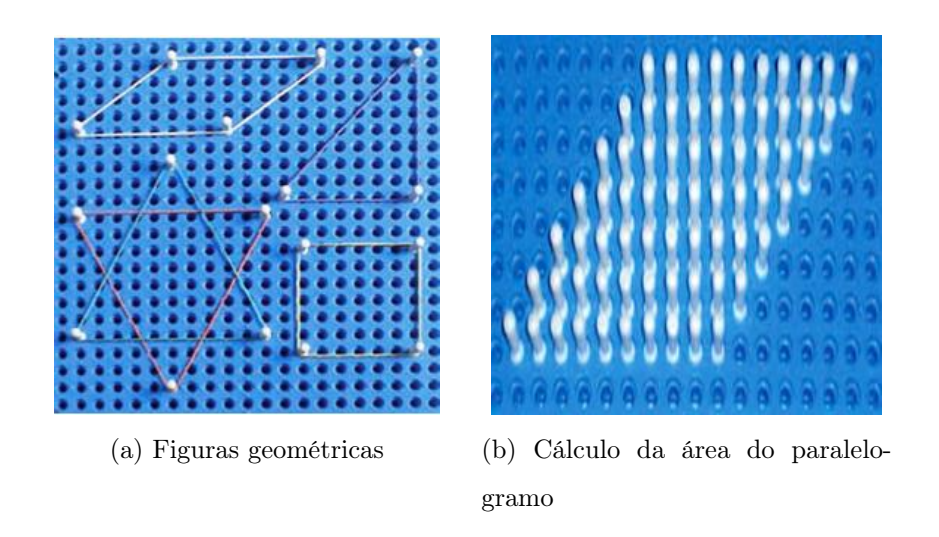

Figura 4.26: Multiplano pedagógico

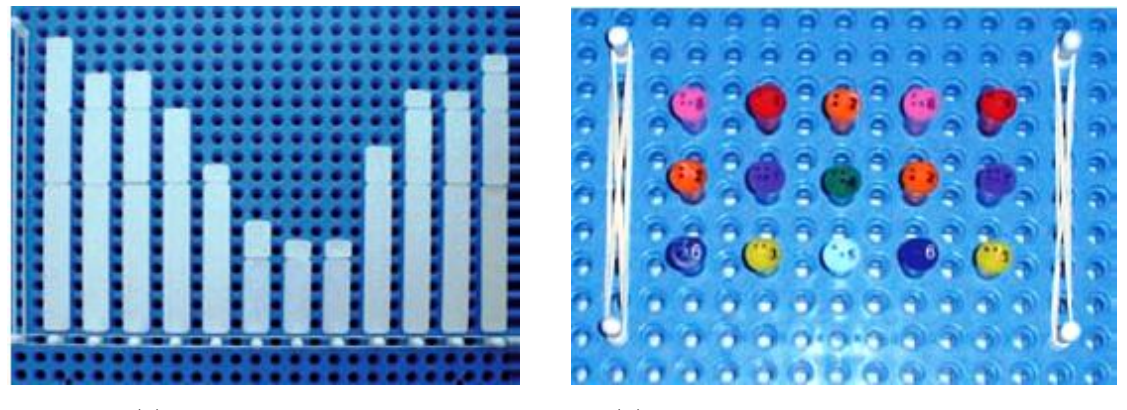

(a) Gráfico com barras (b) Cálculo determinante usando Sarrus

Figura 4.27: Multiplano pedagógico

a ferramenta mais importante para o desenvolvimento da inteligência lógico-matemática para pessoas portadoras de deficiência visual. <sup>15</sup>. Assim, desde o ano 2000 o multiplano se tornou mais um meio de aprendizado ajudando pessoas portadoras de deficiência visual a ter contato quase completo com a matemática geral.

<sup>15</sup>Depoimento de Celso Antunes em relação ao multiplano. Disponível em:<https://www.youtube.com/watch?v=WAINZpUQOaU>. Acesso em:12 Nov 2013

# 4.5.2 Multiplano virtual

O uso de novas tecnologias no ensino é uma prática bastante atual. Os mesmos desenvolvedores do multiplano pedegógico desenvolveram uma versão virtual preservando as características do multiplano pedagógico.

O projeto multiplano virtual se tornou um dos novos caminhos que favorece o processo de aprendizagem, autonomia e inclusão de alunos com limitações visuais <sup>16</sup> .

Este software possibilita ao aluno portador de deficiência visual, utilizar as mesmas ferramentas do multiplano pedagógico, porém através da percepção auditiva, ou seja, através da emissão de sons. Garante-se deste modo que pessoas videntes e não videntes possam utilizá-lo no mesmo nível sem necessidade de adaptações.

Como o Multiplano Virtual ainda esta em fase de desenvolvimento, ele ainda não se apresenta disponível ao publico. Conseguimos uma licença dos desenvolvedores apenas para fins de pesquisa.

Ao iniciar o multiplano virtual abre uma janela inicial que contem 7 ícones que são designados como: Plano Cartesiano, Gráfico, Geometria, Quadrante Livre, Trigonometria, F1Ajuda e Sair.

<sup>16</sup>Guia de Orientações do Multiplano Pedagógico

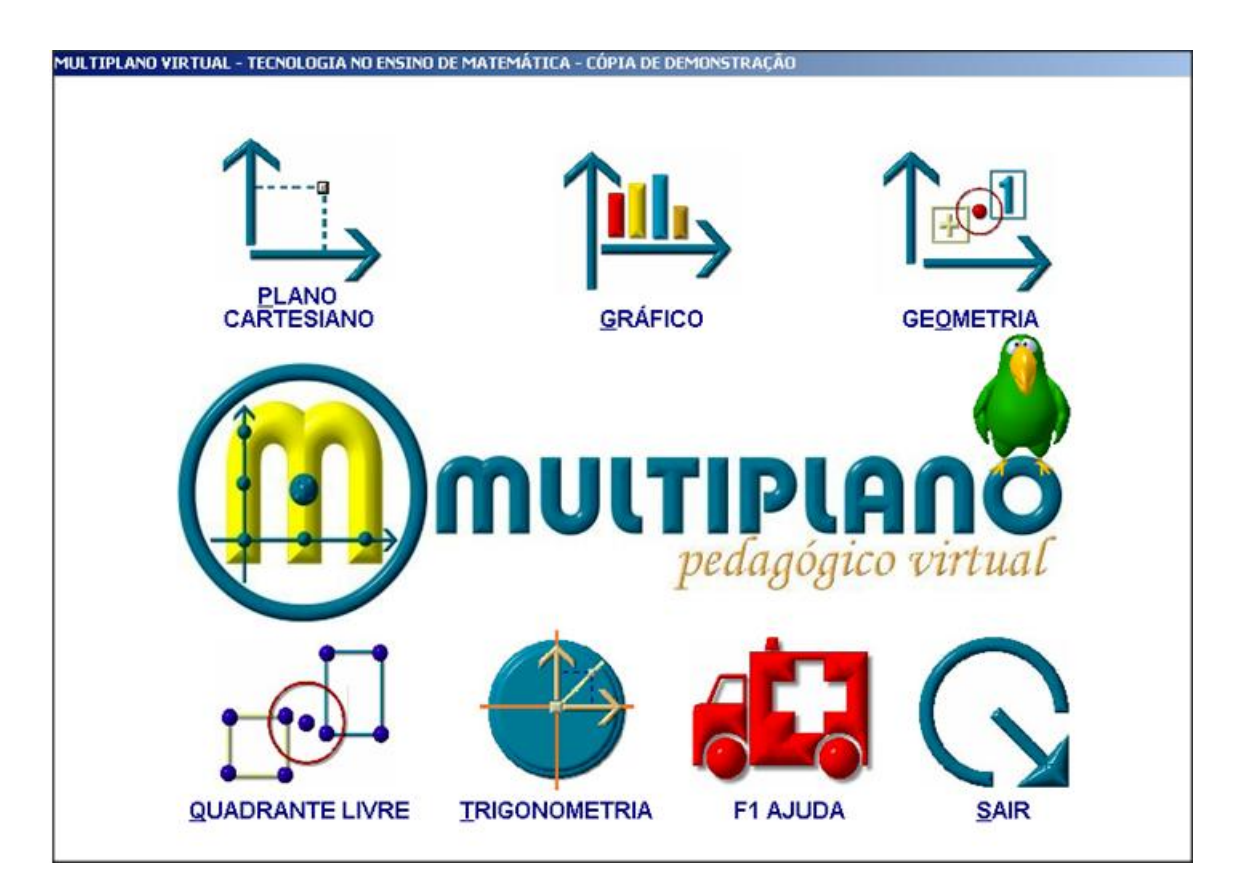

Figura 4.28: Menu do multiplano virtual

Ao iniciar o Multiplano Virtual temos como guia um papagaio animado, que dá ins8itruções ao usuário sobre como utilizar o software, suas dicas iniciais são as seguintes:

- Pressione P para acessar o PLANO CARTESIANO
- Pressione G para acessar o quadrante de GRAFICOS de estatística
- Pressione O para acessar o quadrante para GEOMETRIA
- Pressione Q para acessar o QUADRANTE DE LIVRE criação
- Pressione T para acessar a tela para TRIGONOMETRIA
- Pressione F1 para obter AJUDA
- Pressione F para explicar tudo novamente
- Pressione S para SAIR do programa

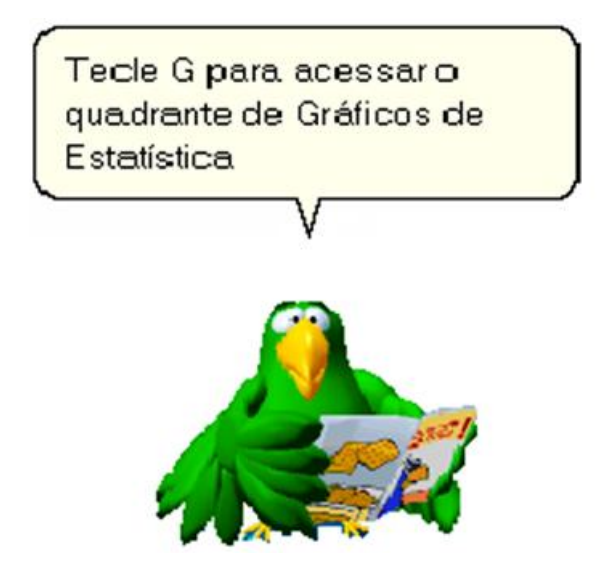

Figura 4.29: Papagaio do multiplano virtual

A opção PLANO CARTESIANO abre uma tela com 4 quadrantes, com 100 pontos cada um, no qual o usuário irá utilizar as teclas de setas para a navegação e localização dos pontos desejados. Possui ainda as opções de trabalho que estão descritas na tela de opções do plano cartesiano.

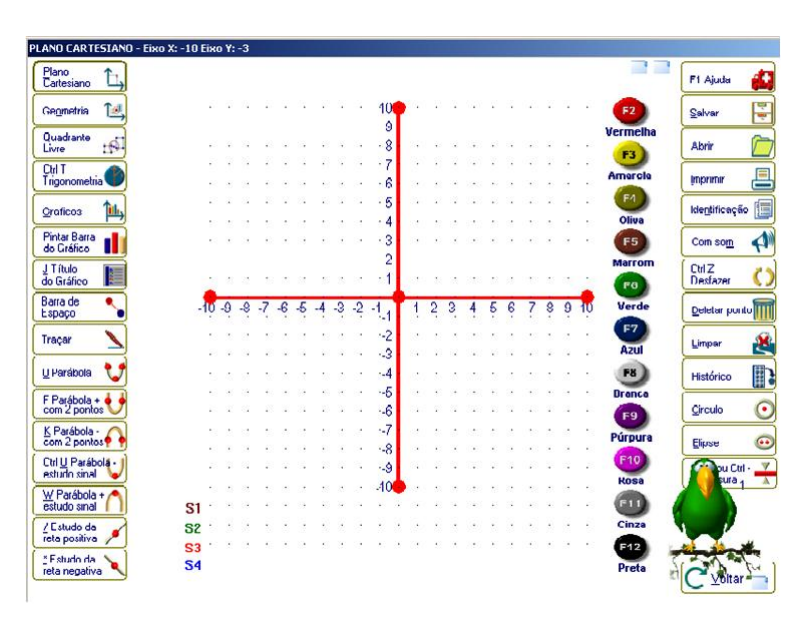

Figura 4.30: Plano cartesiano do multiplano virtual

O ícone GRAFICO abre uma janela com dois quadrantes sendo 1 positivo e outro negativo,com 200 pontos cada um. Para localizar pontos e marcá-los deve-se utilizar as

# 4.5 Multiplano virtual 65

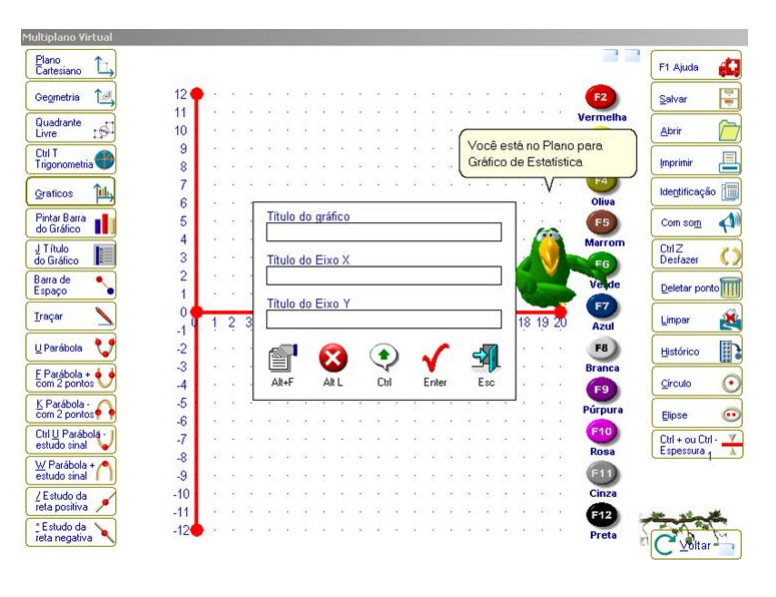

teclas de setas. Esta tela também apresenta opções de ajuda da opção gráfico.

Figura 4.31: Plano de gráficos

# 4.5 Multiplano virtual 66

Ao clicar no ícone GEOMETRIA abre-se uma tela com um quadrante positivo, com 400 pontos, e com as teclas de seta se pode navegar e localizar os pontos desejados.Possui ainda as opções de trabalho que estão descritas na tela de ajuda da opção geometria.

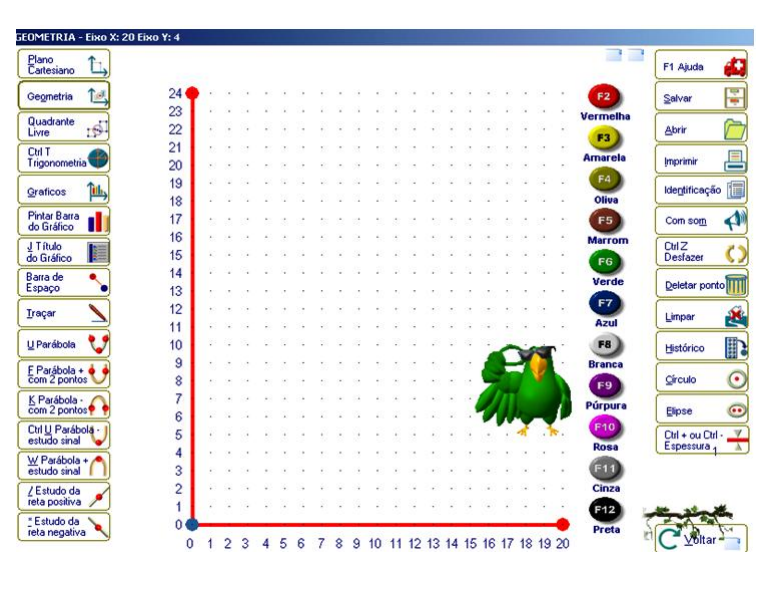

Figura 4.32: Plano de geometria

A opção QUADRANTE LIVRE abre uma tela com 400 pontos positivos para que o usuário possa usar sua criatividade livremente, utilizando as teclas de setas para navegação. Esta tela apresenta também as opções de trabalho que estão descritas nos extremos da mesma.

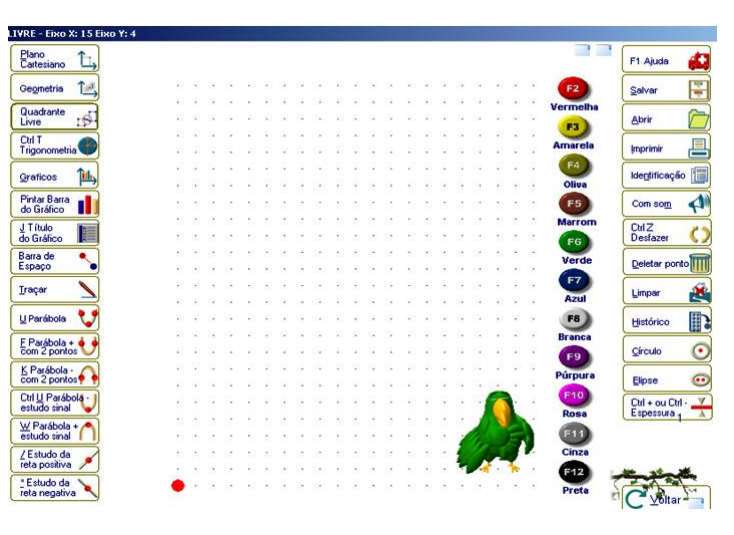

Figura 4.33: Quadrante livre

A opção TRIGONOMETRIA abre uma tela com o disco trigonométrico. Para realizar o estudo das funções seno, cosseno, tangente e outros estudos voltados para a trigonometria. Possui ainda as opções de trabalho que estão descritas na tela de ajuda da opção trigonometria

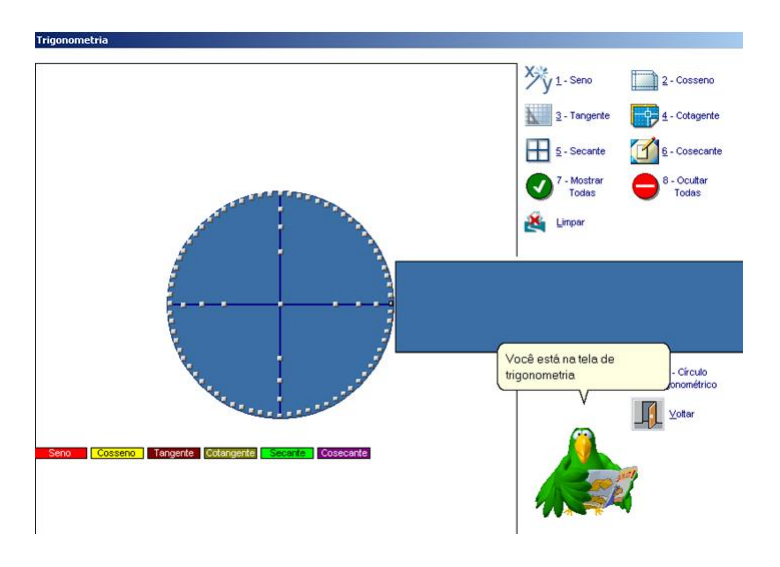

Figura 4.34: Trigonometria

# 4.5 Multiplano virtual 68

A opção F1AJUDA explica sobre as opções da tela.

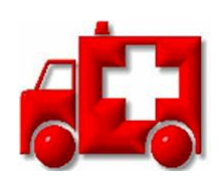

Figura 4.35: Ícone Ajuda

O ícone SAIR encerra o programa

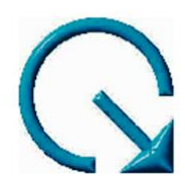

Figura 4.36: Ícone Sair

# Capítulo 5

# Algumas atividades práticas

Todas as atividades, se forem utilizadas por um portador de deficiência visual devem se iniciadas utilizando um leitor de tela. Caso contrário podem ser utilizadas sem leitores.

Atividade 5.1. Seja a parábola de vértice  $V = (4, 2)$  e foco  $F = (1, 2)$ . Traçe um esboço do gráfico e determine sua equação geral.

Como V e F tem a mesma ordenada, segue que seu eixo é paralelo ao eixo−y e sua equação é dada por

$$
(y-k)^2 = 2p(x-h)
$$

Como  $h = 4, k = 2$  e p 2  $=-3$ , temos que

$$
(y-2)^2 = -12(x-4)
$$

Assim,

$$
y^2 + 12x - 4y - 44 = 0
$$

O esboço do gráfico pode ser feito no software MATH TRAX. O primeiro passo é clicar no ícone Math Trax, que abrirá a interface do programa.

No campo ENTER YOUR EQUATION digitamos a equação encontrada. Ao dar ENTER teremos a visão esboço do gráfico no plano cartesiano com sua respectiva descrição

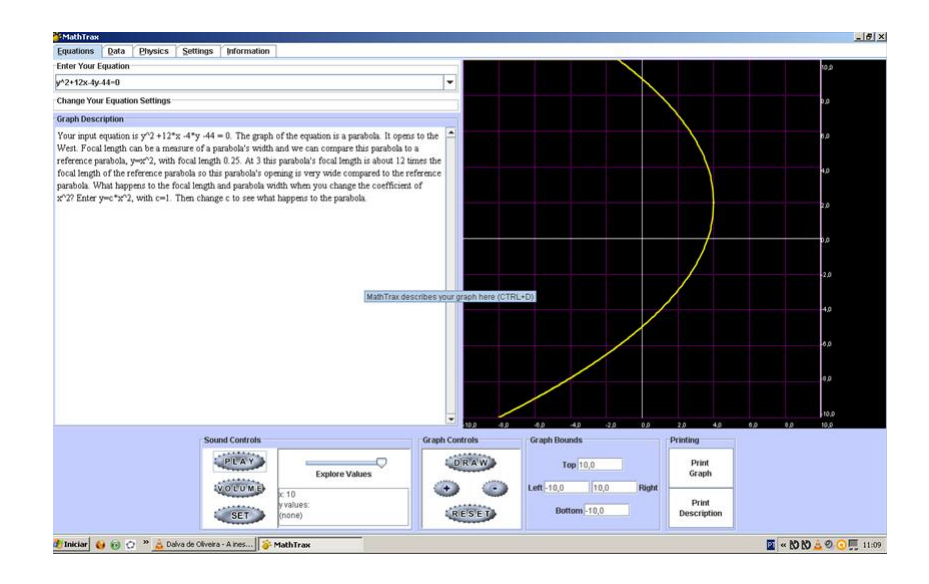

Figura 5.1:  $y^2 + 12x - 4y - 44 = 0$ 

Para que o usuário identifique o gráfico deve navegar com o mouse pela interface do MATH TRAX até encontrar o menu SOUND CONTROLS, e pressionar o atalho PLAY. Ao fazer isso ocorre a sonorização do gráfico. Desse modo é possível perceber o comportamento da equação tais como, a concavidade, a posição que toca as abscissas e ordenadas, pontos de inflexão.

Para que o aluno possa realizar a impressão do protocolo em tinta e do gráfico em Braille ou em tinta, deve navegar com o mouse até o menu PRINTING e no caso da impressão da descrição deve clicar em PRINT DESCRIPITION, assim aparecerá a janela de impressão

Para visualizar a janela de impressão do gráfico basta navegar até o ícone PRINT GRPH e pressioná-lo,assim aparecera a janela de impressão.

Atividade 5.2. Plotar os gráficos das seguintes funções:

a)  $f(x) = \frac{1}{2}$ 2  $x + 4;$ b)  $f(x) = |x^2 - 4|$ ; c)  $f(x) = 2^{x-1}$ ; d)  $f(x) = \log_2\left(\frac{x}{2}\right)$  $\frac{x}{2}$ .

a) Na caixa de entrada (ENTER YOUR EQUATION) digitamos

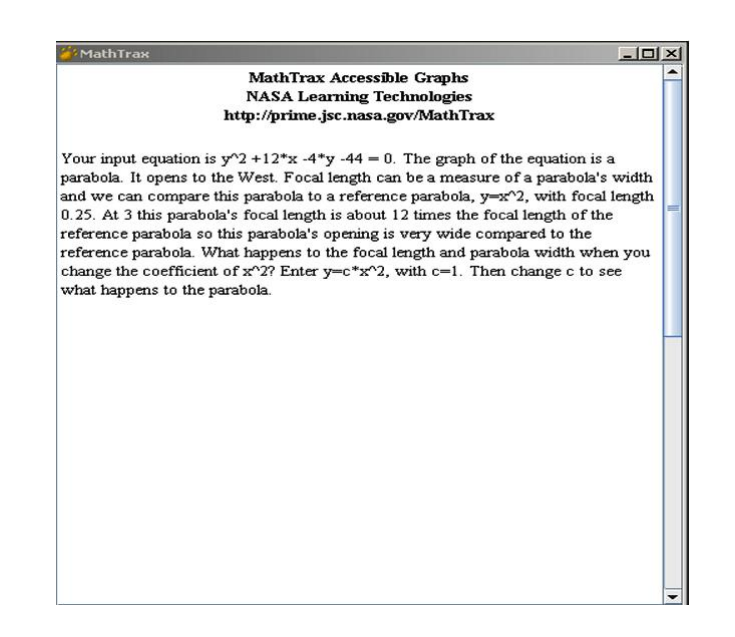

Figura 5.2: Impressão da descrição

 $y=(1/2)x + 4$ 

e apertamos ENTER e teremos o gráfico da função afim  $f(x) = \frac{1}{2}$ 2  $x + 4$ .
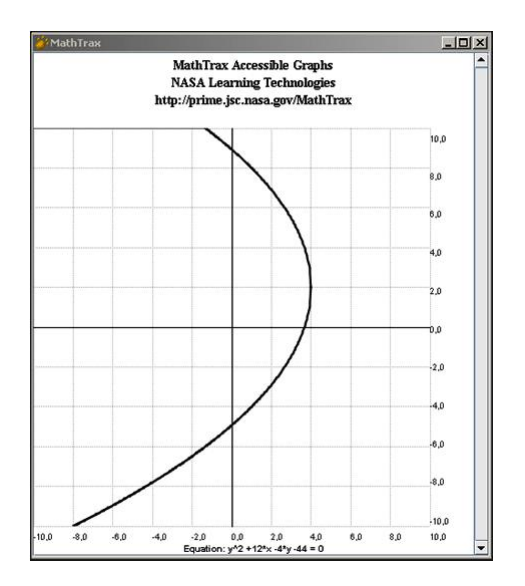

Figura 5.3: Impressão do gráfico

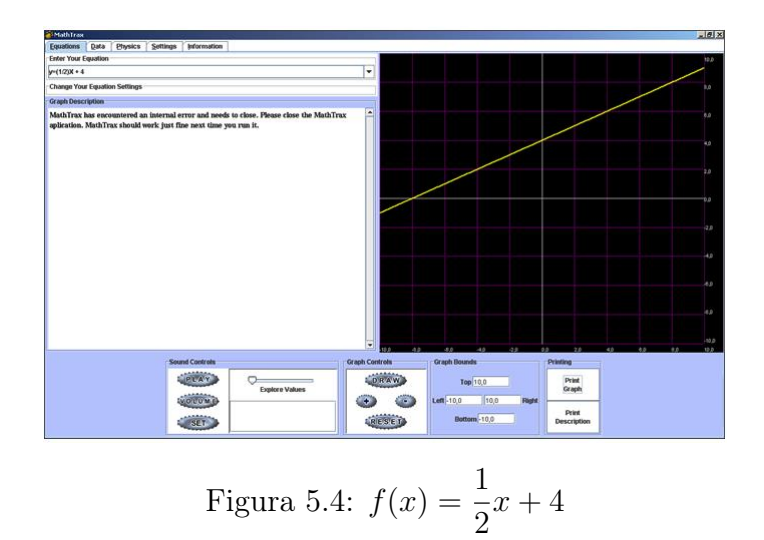

b) Na caixa de entrada (ENTER YOUR EQUATION) digitamos

$$
y = abs(x^2 - 4)
$$

e apertamos ENTER e teremos o gráfico da função quadrática  $f(x) = |x^2 - 4|$ . c) Na caixa de entrada (ENTER YOUR EQUATION) digitamos

$$
y = 2^{\sim}(x - 1)
$$

e apertamos ENTER e teremos o gráfico da função exponencial  $f(x) = 2^{x-1}$ .

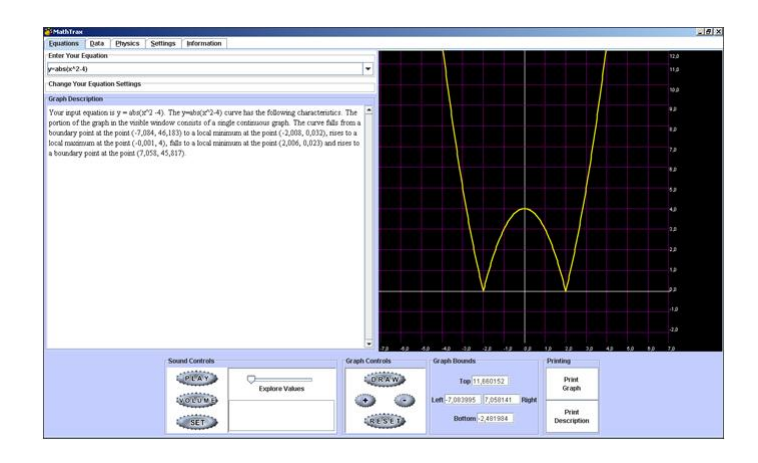

Figura 5.5:  $f(x) = |x^2 - 4|$ 

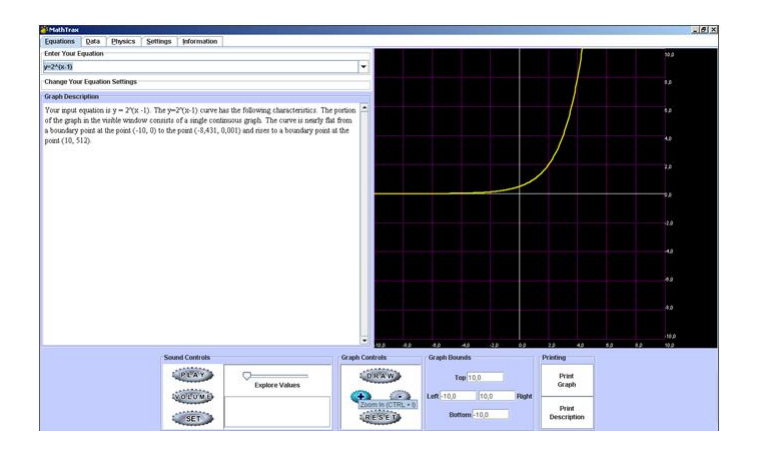

Figura 5.6:  $f(x) = 2^{x-1}$ 

d) Na caixa de entrada (ENTER YOUR EQUATION) digitamos

$$
y = \log(2(x/2))
$$

e apertamos ENTER e teremos o gráfico da função logaritmica  $f(x) = \log_2\left(\frac{x}{2}\right)$  $\frac{x}{2}$ .

O usuário poderá utilizar o ícone de PLAY para ouvir o esboço gráfico e visualizar a impressão dos gráficos.

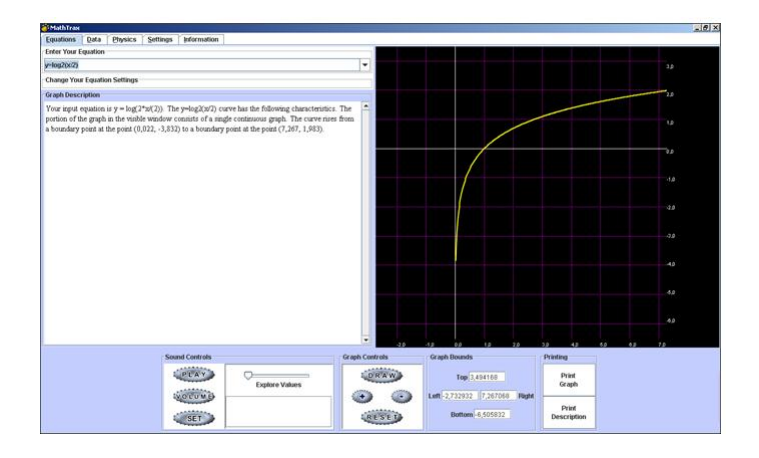

Figura 5.7:  $f(x) = \log_2 \left(\frac{x}{2}\right)$  $\frac{x}{2}$ 

Atividade 5.3. Encontre a combinação entre fricção, velocidade, ponto inicial e velocidade para que o projétil percorra a função  $f(x) = \frac{1}{2}$ 3  $x^2 - 1$ .

Utilizaremos a opção PHISICS, que se encontra na barra do menu do MATH TRAX.

Primeiro temos de digitar na caixa de entrada a função descrita no problema, e apertamos ENTER.

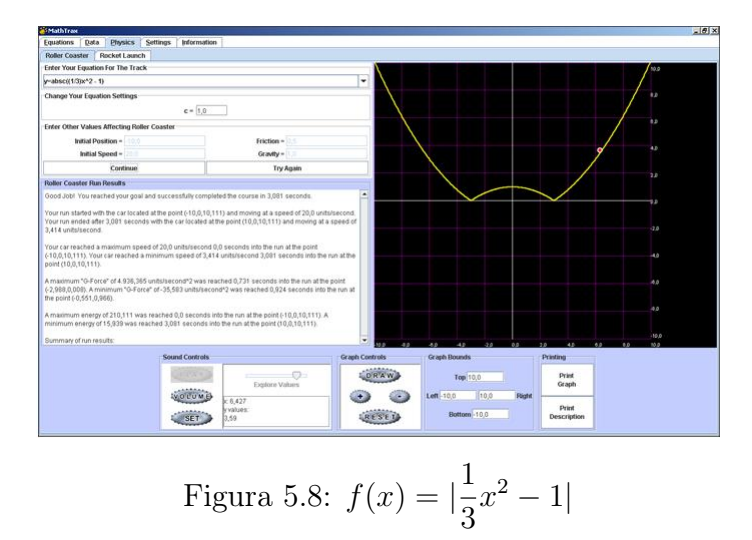

O usuário pode atribuir valores nos campos INITIAL POSITION, INITIAL SPEED, FRICTION, GRAVITY, e em seguida clicar em START ROLLER COASTER que o projétil percorrera o gráfico com o sinal sonoro. Neste caso uma das soluções é a seguinte:

INITIAL POSITION =  $-10$ ; INITIAL SPEED = 20; FRICTION = 0,5; GRAVITY = 1,0

Atividade 5.4. A temperatura máxima do dia em uma cidade foi anotada durante vinte dias e apresentou os seguintes dados:

$$
30^{\circ}C; 32^{\circ}C; 31^{\circ}C; 31^{\circ}C; 33^{\circ}C; 28,5^{\circ}C; 33,5^{\circ}C; 27^{\circ}C; 30^{\circ}C; 34^{\circ}C; 30,5^{\circ}C; 28^{\circ}C; 30,5^{\circ}C; \\ 29,5^{\circ}C; 26^{\circ}C; 31^{\circ}C; 29^{\circ}C; 28^{\circ}C; 32^{\circ}C; 31,5^{\circ}C
$$

Construa o histograma correspondente com os valores da variável em cinco intervalos.

Como a maior temperatura máxima observada foi 34°C e a menor 26°C temos uma diferença de 8º e como queremos cinco intervalos, a amplitude de cada intervalo será 8 o 5  $= 1, 6^{\circ} \equiv 2^{\circ}.$ 

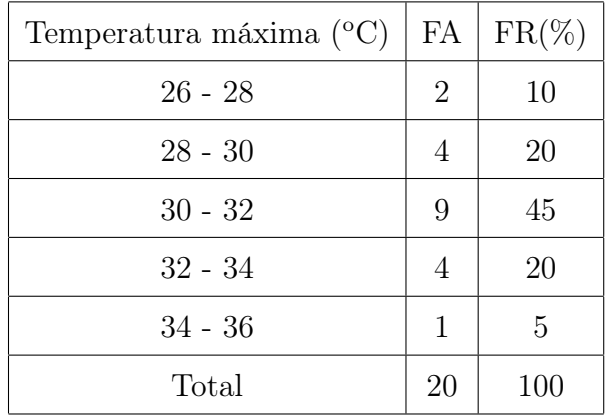

Vamos utilizar o software MULTIPLANO VIRTUAL. O primeiro passo abrir a interface do multiplano virtual. Devemos abrir a janela GRÁFICO, para isso basta apertar a tecla G. Inicialmente aparecerá uma caixa para dar nomes aos eixos do plano.

Para sair é so pressionar ENTER.

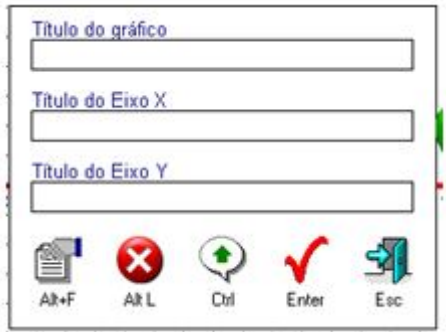

Figura 5.9: Nomear eixos

Como já sabemos, os dados necessário basta navegar com as setas e marcar o ponto onde a barra deve terminar.

Exemplo: Se o resultado obtido for 4 basta marcar o ponto 4.

Para que se preencha a barra, o usuário deve apertar a tecla B. Para mudar as cores dos pontos e das barras com as teclas: F2 Vermelho; F3 Amarelo; F4 Oliva; F5 Marron; F6 Verde; F7 Azul; F8 Branco; F9 Purpura; F10 Rosa; F11 Cinza; F12 Preto;

Neste exemplo temos a barra 2 na cor vermelho, a barra 4 na cor amarelo, a barra 9 na cor verde, a barra 4 na cor azul e a barra 1 na cor rosa.

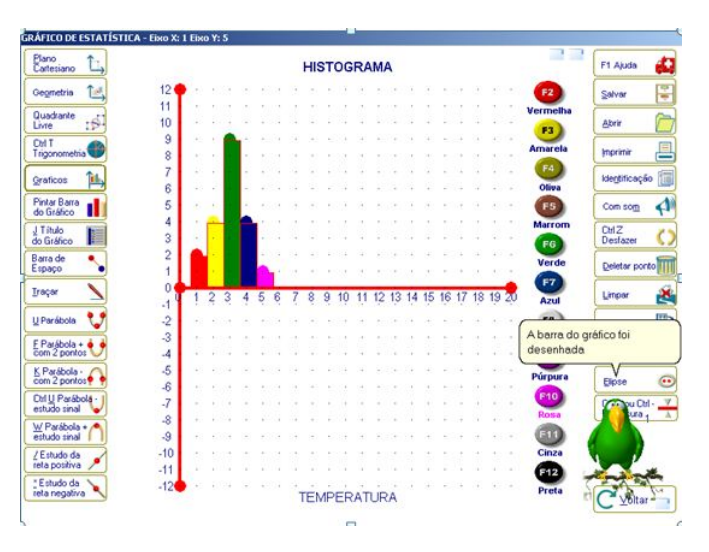

Figura 5.10: Construção do histograma

Se o usuário preferir colocar seus dados no projeto basta apertar na tecla N que abrirá uma janela com as seguintes opções:

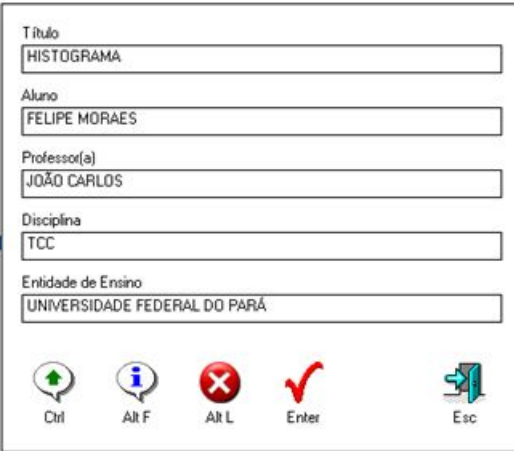

Figura 5.11: Legenda do gráfico

Para sair basta clicar em ESC.

Para salvar o histograma basta presionar Ctrl+S. Nesta caso abrirá uma janela para dar nome ao projeto.

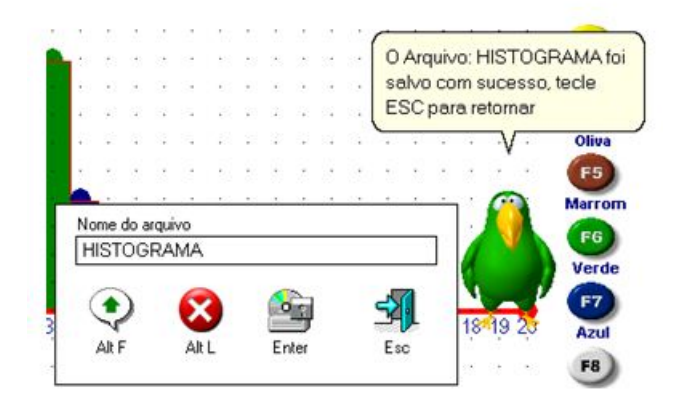

Figura 5.12: Legenda do gráfico

Se o usuário deseja imprimir o histograma, deve clicar na tecla I, que automaticamente aparecerá a janela de impreensão.

| <b>HISTOGRAMA</b>                                                                                                    |  |
|----------------------------------------------------------------------------------------------------|--|
| 松冰 密 铅 激 极                                                                                                    |  |
| $\rightarrow$<br>30 10<br>14<br>$\sim$                                                                                                    |  |
| - 87<br>$\sim$<br>医上方周边子虫等 联合群体核损害准备                                                                                                    |  |
| $17.7 + 1.7$<br>30 82<br>$\alpha$<br>$\rightarrow$<br>$\sim$<br>$\sim$<br>100000 000 000 000<br>$\mathbb{R}$<br>2004 W. 201 W. E.<br>$\mathcal{A}^{\pm}$ |  |
| $\mathcal{L}_{\text{sc}}$ . In $\mathcal{L}_{\text{sc}}(n)$ , we have<br>$\mathbf{r}_1 = \mathbf{r}_2$                                                   |  |
| <b>Alumn</b><br><b>I GUES MODIAS</b>                                                                                                    |  |
| Pulasaria)<br>JOAD CANOS<br>Dansdore<br>Poli                                                                                                    |  |
| <b>Entabala de arcare</b><br>UNIVERSIDADE REDERAL DO PARA                                                                                                |  |

Figura 5.13: Janela de impressão

Atividade 5.5. Digite nos editor de texto Braille Fácil o texto a seguir.

**EXEMPLO 1.** Esboce o gráfico de  $f(x) = x^3 - x^2 - x + 1$ .

Solução

a)  $D_f = R$ . b) Intervalos de crescimento e de decrescimento.

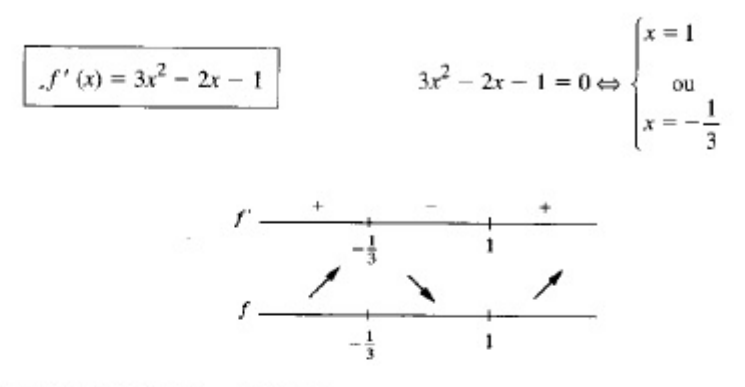

c) Concavidade e pontos de inflexão.

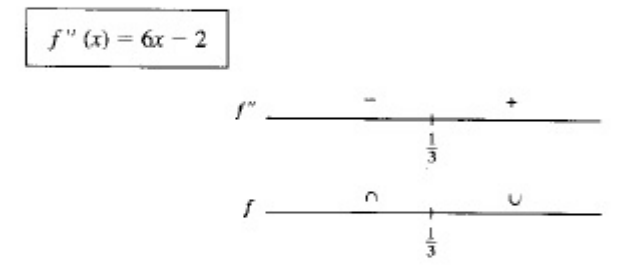

Ponto de inflexão:  $\frac{1}{3}$ 

d) Como f é contínua em R, precisamos, apenas, calcular os limites para  $x \to +\infty$  e  $x \to -\infty$ .

$$
\lim_{x \to +\infty} [x^3 - x^2 - x + 1] = \lim_{x \to +\infty} x^3 \left[ 1 - \frac{1}{x} - \frac{1}{x^2} + \frac{1}{x^3} \right] = +\infty
$$
  

$$
\lim_{x \to -\infty} [x^3 - x^2 - x + 1] = -\infty.
$$

e) As raízes de f são: -1 e 1 (1 é raiz dupla).

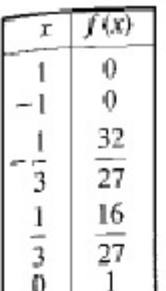

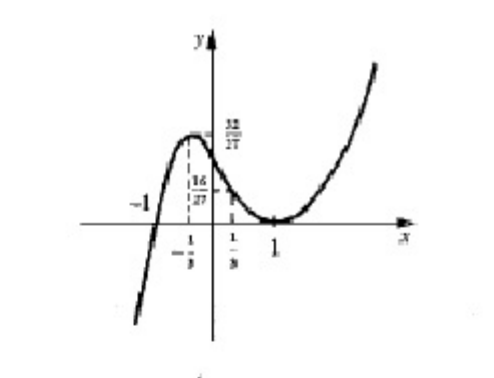

Inicialmente o usuário abrirá o programa Braille Fácil e escrevera normalmente a parte textual que está em português, o ambiente matemático deverá ser escrito utilizando como apoio o Código Matemático Unificado (CMU), citado anteriormente, neste código temos a representação em braille de quase todos as fórmulas matemáticas, basta verificar qual melhor se enquadra no caso, ver no código qual sua representação em braille e ir no menu Utilitários; Retoques em braille e marcar os pontos na cela braille, e apertar ENTER, e o programa indicará qual letra devemos colocar no texto para representar o símbolo matemático. Os números podem ser digitados normalmente o diferencial deste código é as estruturas de fração, limite, derivada e integral e todas as construçoes de fórmulas matemáticas.

Para preparar o gráfico deste exercício o usuário deverá prepará-lo em um programa matemático, em seguida ir no menu e clicar em EDITOR GRÁFICO, colar a imagem na janela que se abrirá entitulada BRAILLE PINTOR, selecionar o menu MODELO e marcar a opção BRAILIZAR e o programa criará um grafico em braille sendo possível a impressão. Todas as figuras que envolvem os problemas podem ser brailizadas por este programa, se o usuário sentir-se capacitado pode realizar desenhos com mão livre sendo mais prático o exercício. Neste exercício onde aparecer a palavra anexo significa que a imagem foi brailizada e extá em anexo.

```
围
                                                                        Braille Fácil - I:\a
Arquivo Editar Configurar Gráficos Destaques Utilitários Ortografia Visualizar ?
 Pag NEG R+- F-+ PAju Ptinta Centr. Anot.
                                                                  Simb Perk
                                                                             \infty\langle F - \rangle*QUESTÃO 1.* Esboçe o gráfico de
fêxă=xâ3-xâ2-x+1.*Solução*
aã D(f = r.
bã Intervalos de crescimento e de decrescimento
\langle F - \rangle1::::::::::::::::::::::::
 1 füêxã= 3xâ2-2x-1\langle F+ \rangle3xâ2-2x-1=0 ő:o x= 1 ou
x=-1,3ANEXO<sub>1</sub>
cã Concavidade e pontos de inflexão
\langle F - \rangle1:1:1:1:1:1:1:1:1:01 füüêxã=6x-2
h:::::::::::::::;
\langle F+ \rangleANEXO<sub>2</sub>
Ponto de inflexão: 1, 3
dã Como f é contínua em _r, precisamos, apenas, calcular os limites
para x:, +#ü e x:, -#ü.
< p\overline{\langle F - \rangle}\langle F - \rangle\lim' x:, +#ü[xâ3-xâ2-x+1]=
=lim'x:, +#ü xâ3[1-1ÿx-1ÿxâ2+1ÿxâ3]=+#ü
```
Figura 5.14: Arquivo em braille fácil

```
田
                                                                                   Braille Fácil - I:\a
Arquivo Editar Configurar Gráficos Destaques Utilitários Ortografia Visualizar ?
 Simb Perk
                                                                                        \inftydã Como f é contínua em r, precisamos, apenas, calcular os limites
para x:, +#ü e x:, -#ü.
< p >\overline{\langle F - \rangle}\langle F - \rangle\lim' x:, +#ü[xâ3-xâ2-x+1]=
=lim'x:,+#ü xâ3[1-1ÿx-1ÿxâ2+1ÿxâ3]=+#ü
\lim' x:, -\#ü[xâ3-xâ2-x+1]=-#ü.
\langle F+ \rangleeã As raizes de f são: -1 e 1(1 é raiz dupla)
 1: : : : : : \ddot{y}: : : : : : : : \ddot{y}1 x fêxã
 r: : : : : : : \overline{w}: : : : : : : : : \overline{w}\begin{array}{ccccccccc}\n1 & 1 & & & & 0\n\end{array}r:::::::w:::::::::w
          \overline{a} \overline{a}1 - 1r:::::::w:::::::::w
 1 -1, 3 - 32, 27 -<br>r::::::::w:::::::::
 1 \quad 1,3 \quad 16,27r: \ldots : \ldots : \overline{w}: \ldots : \ldots : \ldots\overline{\mathbf{1}}1 \quad 0h:::::::j::::::::j
ANEXO 3
 Professor Orientador Braille
 Marcos Evandro Lisboa de Moraes
<F+>
```
Lin 60 Col 1

Figura 5.15: Continuação do arquivo braille fácil

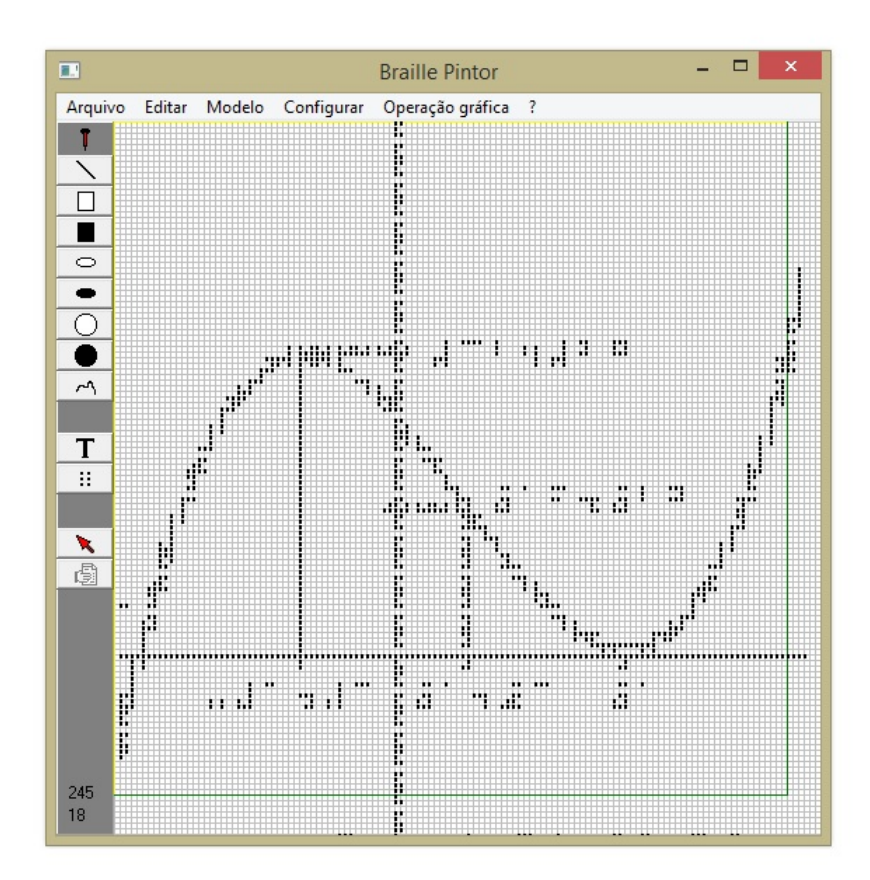

Figura 5.16: Gráfico sendo brailizado

# Capítulo 6

## Análise dos resultados obtidos

Utilizamos os exemplos do capitulo anterior para verificar os resultados que teríamos com um aluno portador de deficiência visual, para isso convidamos o graduando Pedro Michel para realizar os testes e o grau de dificuldade dos softwares.

Seguindo a cronologia empregada no capítulo anterior, inicialmente utilizamos o leitor de tela NVDA na atividade 4.1, 4.2 e 4.3 para podermos iniciar o software Math Trax. Por aceitar comandos pelas teclas de atalho do teclado, o Math Trax mostrou-se amigável na relação software e usuário. Como podemos perceber na afirmação do usuário em questão ?O Math Trax é interessante para a pessoa cega, pois com suas teclas de atalho não é necessário que eu fique tentando buscar com o mouse o local que devo inserir equações, ouvir o gráfico, dentre outras ferramentas?.

Percebemos nas atividades 4.1, 4.2 e 4.3 que o Math Trax atendeu as expectativas esperadas, pois conseguimos plotar várias funções, e o usuário pode identificá-las realizando também o estudo através da ferramenta Zoom, alem de ouvir a leitura detalhada no campo de descrição do gráfico. Avaliamos que nas atividades citadas os softwares NVDA e Math Trax atenderam as necessidades de um aluno portador de deficiência visual com em relação a plotagem de gráficos e impressão.

Para a atividade 4.4 utilizamos o software Multiplano Virtual, com a ajuda dele foi possível realizar a construção do histograma solicitado na atividade, porém tivemos dificuldades com relação as teclas de atalho. Para ter acesso a esses atalhos foi necessário o auxílio de uma pessoa que enxergasse para que explicasse para o usuário o que cada atalho realizava, tornando impossível que um portador de deficiência visual pudesse utilizar o Multiplano virtual sozinho pela primeira vez com total autonomia. É imprescindível afirmar que o software Multiplano Virtual é uma ótima ferramenta para o auxilio do ensino de matemática para um portador de deficiência visual, porém o software ainda esta em desenvolvimento e cremos que futuramente este software será tão acessível quanto seu antecessor, o Multiplano Pedagógico.

Na atividade 4.5 tivemos que utilizar o leitor de tela JAWS para iniciar os editores de texto Latex e Braille Fácil. Os softwares atenderam a todas as necessidades na resolução da atividade, principalmente pelo Latex (Winedt) apresentar teclas de atalho, porem tivemos como diferencial que o Braille fácil só pode ser utilizado com o leitor de tela JAWS, se utilizar o leitor NVDA, teremos conflito entre este e o Braille Fácil. Percebemos que será melhor que o Braille fácil possa ser utilizado com o leitor NVDA, pois este leitor é gratuito. Como afirma Pedro Michel "Se o Braille Fácil só puder ser usado com o leitor JAWS, impedirá que pessoas com baixa condições financeiras tenham acesso a este editor".

A partir das observações e descobertas proporcionadas por estes testes podemos perceber que os softwares voltados para o ensino de matemática para portadores de deficiência visual possuem várias ferramentas que promovem a inclusão em sala de aula e podem ajudar na garantia de um aprendizado consistente no processo de ensino.

## Conclusão

Nos últimos tempos a educação tem caminhado velozmente, possibilitando que o conhecimento chegue a todos, independente de suas limitações físicas. Para que isto ocorresse foram necessários novos métodos educacionais e tecnologias assistivas para atingir os mais variados públicos.

A intuito deste estudo é a de que, a utilização de recursos da tecnologia da informação no ensino de matemática favoreça o aprendizado de estudantes portadores de deficiência visual nos diversos níveis da educação. Como pesquisador pude analisar e constatar que o ensino de pessoas portadoras de deficiência visual não fica limitado aos materiais táteis ou a dependênçia de um ajudante que traduza todas as informações para o aluno, como ainda é comum pensar. As novas tecnologias possibilitam que estudantes tenham tanta autonomia quanto lhe for possível em diversas áreas dentre elas a das ciências exatas.

Os software NVDA, JAWS, Braillle fácil, Math Trax e multiplano são exemplos dessa autonomia, e como mostrado neste trabalho, satisfazem a maioria das dificuldades de uma pessoa com deficiência visual.

## Referências Bibliográficas

- [1] Leslie Lamport,  $\cancel{B}T_F X$ : A Document Preparation System. Addison Wesley, Massachusetts, 2nd Edition, 1994.
- [2] Câmara dos deputados. Projeto de lei N.º 7.081 2014. pág 4. Disponível em: <www.camara.gov.br/proposicoesWeb/prop> Acesso em: 13 Dez.2013.
- [3] Revista Benjamin Constant. 2002.
- [4] Deficiência visual. Disponível em: <http://adefuberlandia.blogspot.com.br/2009-08- 05-archive.html>. Acesso em: 13 Dez. 2013.
- [5] SASSAKI, Romeu Kazumi. Inclusão: Construindo uma sociedade para todos. WVA, 1991.
- [6] LANNA JÚNIOR, Mário Cléber Martíns. As Primeiras Ações e Organizações Voltadas para as Pessoas com Deficiência. Disponível em:  $\langle \text{http://www.bengalalegal.com/asprimeiras-historia-pcd}.$  Acesso 23 Out. 2013.
- [7] RBA Repórter, Documentário. Belém na época da borracha. 2009
- [8] OLIVEIRA, Marta Ferreira de Almeida. Educação Inclusiva e o Ensino da Matemática Básica Para Portadores de Deficiência Visual. 2008. Pag 11.
- [9] Museu Benjamin Constant. Disponível em:< http://museubenjaminconstant.blogspot. com.br/2013/05/.> Acesso em: 23 Out. 2013.
- [10] LANNA JÚNIOR, Mário Cléber Martins. História do Movimento Político das Pessoas com Deficiência no Brasil-2010. Pág 23.

#### REFERÊNCIAS BIBLIOGRÁFICAS 89

- [11] Constituição do BRASIL. 1998.
- [12] Inclusão de deficientes visuais em escolas ainda é desafio. Disponível em  $\langle$ http://www.prograd.uff.br/sensibiliza/incluC3A3o-de-deficientes-visuais-em-escolasainda-C3A9-desafio>. Acesso em 26 Dez. 2013.
- [13] CERCHIARI, Cristina. Universidade e deficiência visual Cegueira. Disponível em <http://www.livroacessivel.org/universidade-acessivel-cristiana.php>. Acesso 24 Out 2013.
- [14] MORAES, Géofilo Ferreira. Depoimento. Disponível em  $\langle$ http://www.vidamaislivre.com.br/conte-sua-historia/historia.php?id=3568/geofilhoferreira-moraes>. Acesso em 24 Out. 2013.
- [15] MORAES, Liliane Vieira. Universidade e deficiência visual Cegueira. Disponível em:<http://www.livroacessivel.org/universidade-acessivel-liliane-vieiramoraes.php>. Acesso em:24 Out. 2013.
- [16] www.intervox.com.br
- [17] ALMEIDA, Edvaldo. O método braille e sua história. Disponível em:  $\langle \text{http://insoniahj.blogspot.com.br/2010/07/o-metodo-braille-e-sua-historia.html}\rangle.$ Acesso em 27 Out. 2013.
- [18] Silva. 2009. pág 94 95.
- [19] BARBOSA, Luciane Maria Molina. Reglete e Punção: Instrumentos para "Escrita"Braille Disponível em:<http://www.braillu.com/2009/07/reglete-epuncao-instrumentos-para.html> Acesso em 7 Nov. 2013.
- [20] SENAI. A produção braille Disponível em: <http://www.senai.br/braille/producao.htm>. Acesso em 07 Nov. 2013.
- [21] Antecedentes históricos Tecnologias de apoio. Disponível em  $\langle \text{http://www.engenhariadereabilitacao.net/estudos/h-TA-TIC.php}\rangle$ . Acesso em 08 Nov. 2013

### REFERÊNCIAS BIBLIOGRÁFICAS 90

- [22] Audiobook. Disponível em: <http://pt.wikipedia.org/wiki/Audiobook>. Acesso em: 10 Nov. 2013.
- [23] JESUS, Patrícia Silva de Letras e Vozes: O Livro Falado e a preservação da subjetividade- 2008.
- [24] VESCE, Gabriela Possolli. Softwares Educacionais. Disponível em:<http://www.infoescola.com/informatica/softwares-educacionais/>. Acesso em: 10 Nov. 2014.
- [25] Softwares Educacionais. Disponível em:  $\langle \text{http://saci.org.br/s32}>$ . Acesso em: 10 Nov. 2013.
- [26] http://www.nvaccess.org/services/
- [27] Manual NVDA. Disponível em:http://www.nvaccess.org/services/.
- [28] http://www.baixaki. com.br/download/jaws.htm.
- [29] Manual JAWS http://acessibilidade.bento.ifrs.edu.br/arquivos/pdf/manual/manual-02-arquivo-06.pdf.
- [30] Manual do Braille Fácil. Disponível em:<intervox.nce.ufrj.br/brfacil/brfacil.doc>. Acesso em: 13 Nov.2013.
- [31] http://intervox.nce.ufrj.br/brfacil/. Acesso em: 13 Nov. 2013.
- [32] Frank MITTELBACH; GOOSSENS, The LaTeX Companion. 2004. Pág 1
- [33] http://prime.jsc.nasa.gov/mathtrax/. Acesso 13 Nov. 2013.
- [34] Aprendendo Matemática Através das Mãos: Uma Proposta Para O Uso Do Multiplano No Ensino De Educandos Cegos. 2004. Pág 30 - 31.
- [35] Depoimento de Celso Antunes em relação ao multiplano. Disponível em:<https://www.youtube.com/watch?v=WAINZpUQOaU>. Acesso em:12 Nov 2013.
- [36] Guia de Orientações do Multiplano Pedagógico.